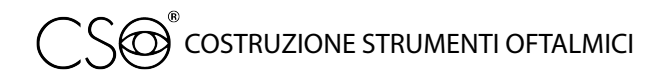

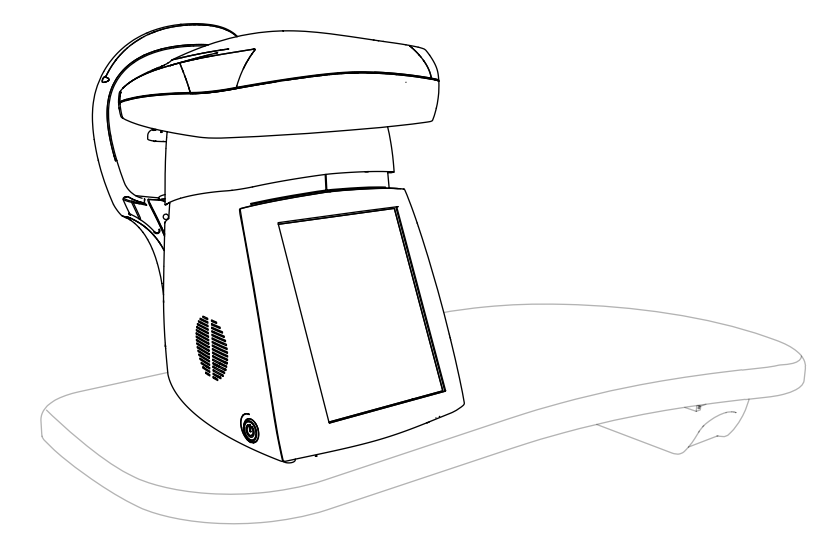

# **PERSEUS** Endothelial microscope

### INSTRUCTION FOR USE

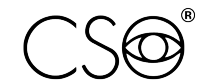

COSTRUZIONE STRUMENTI OFTALMICI

Via degli Stagnacci 12/E | 50018 Scandicci (FI) | ITALY phone: +39 055 722191 | fax: +39 055 721557

cso@csoitalia.it | www.csoitalia.it

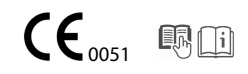

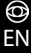

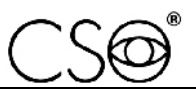

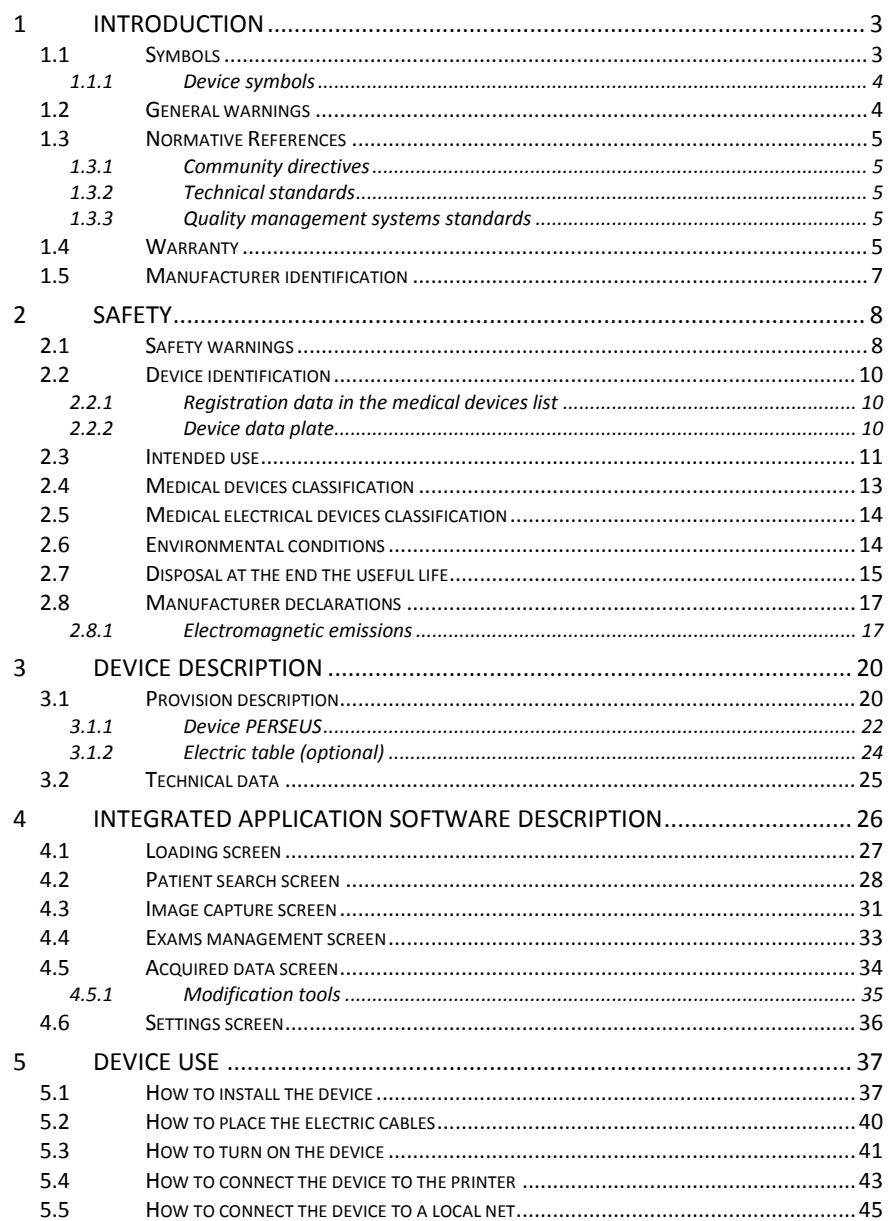

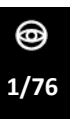

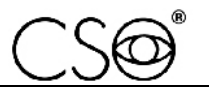

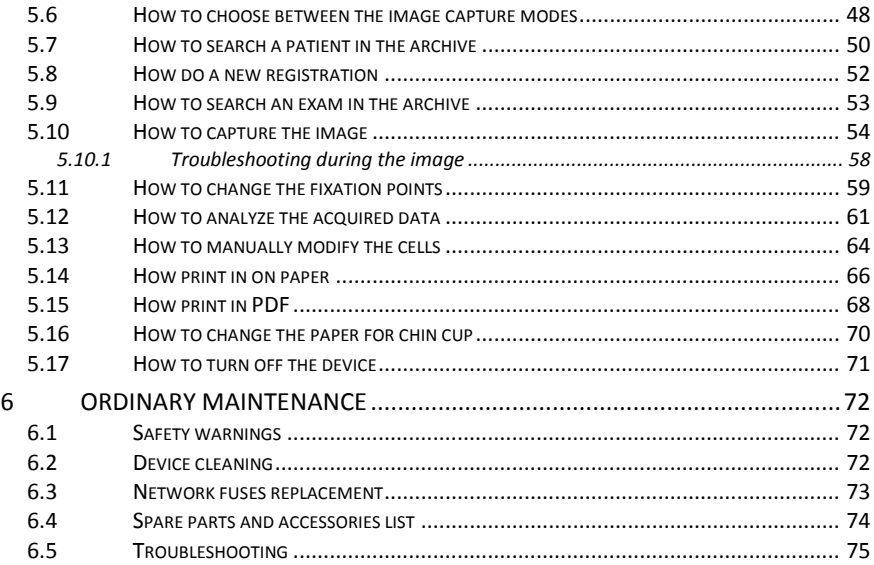

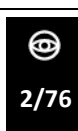

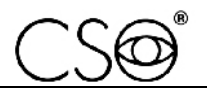

### <span id="page-4-0"></span>**1 INTRODUCTION**

The device is the result of a long research period, conducted by experts to give the product technical innovation, quality and design. The device can be easily used thanks to the guided manual capture and the electronic control of all the functions of the device.

### <span id="page-4-1"></span>**1.1 SYMBOLS**

Within the information for use, on the package or on the device, there can be the following symbols:

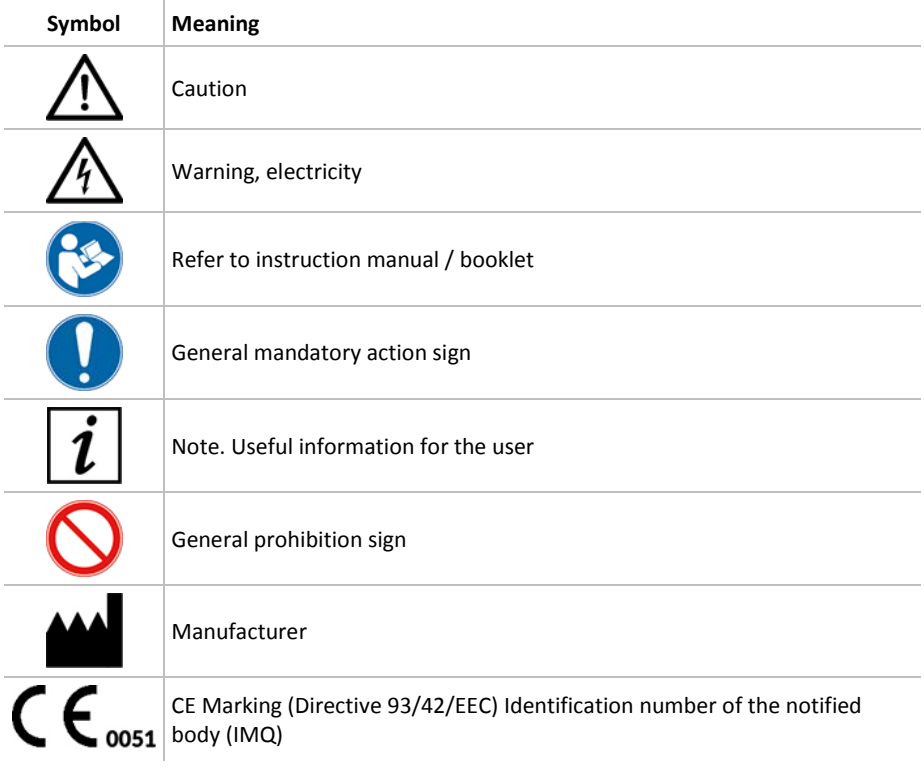

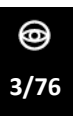

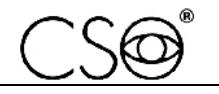

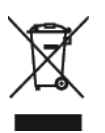

Waste disposal in compliance with the Directive 2012/19/EU (WEEE), and 2011/65/EU (RoHS II)

#### <span id="page-5-0"></span>**1.1.1 DEVICE SYMBOLS**

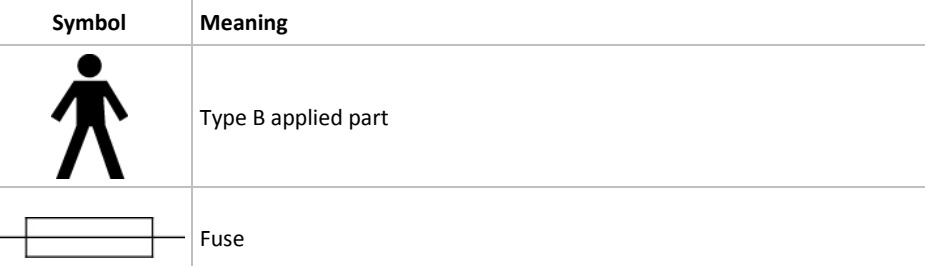

### <span id="page-5-1"></span>**1.2 GENERAL WARNINGS**

THIS INFORMATION FOR USE REFER TO THE MODEL PERSEUS ("DEVICE" FROM NOW ON).

THE ORIGINAL TEXT IS IN ITALIAN.

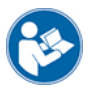

Before using the device or if you don't use it since a long time, read carefully this information for use. Read the instructions given in the information manual and reported on the device.

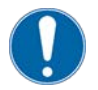

Keep this manual close by for future consultation. If you should decide to sell this appliance to other people, remember to also include these instructions, complete and readable

Keep the original box and packaging, as the free-of-charge service does not cover any damage resulting from inadequate packaging of the product when this is sent back to an Authorized Service Center.

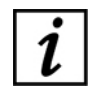

Before using the device check that there is no sign of damages due to transport or an incorrect storage.

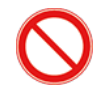

It is forbidden to reproduce, totally or partially, texts and images contained in this information for use without the written authorization of the Manufacturer.

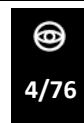

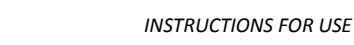

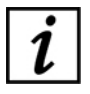

The Manufacturer reserves himself the right to modify the contents of the information for use, without notice.

### <span id="page-6-0"></span>**1.3 NORMATIVE REFERENCES**

#### <span id="page-6-1"></span>**1.3.1 COMMUNITY DIRECTIVES**

- Directive 93/42/EEC and subsequent modifications and integrations concerning medical devices
- Directive 2012/19/EU on waste electrical and electronic equipment (WEEE)

#### <span id="page-6-2"></span>**1.3.2 TECHNICAL STANDARDS**

- IEC 60601-1: 2005 + A1:2012 Medical electrical equipment Part 1: General requirements for basic safety and essential performance.
- EC 60601-1-2:2014 Edition 4 Collateral Standard: Electromagnetic disturbances - Requirements and tests.
- UNI EN ISO 15004-1:2009 Ophthalmic Instruments. Fundamental requirements and test methods - Part 1: General requirements applicable to all ophthalmic instruments.
- UNI EN ISO 15004-2:2007- Ophthalmic Instruments. Fundamental requirements and test methods - Part 2: Light hazard protection.
- UNI CEI EN ISO 14971:2012 Medical devices. Application of risk management to medical devices.

#### <span id="page-6-3"></span>**1.3.3 QUALITY MANAGEMENT SYSTEMS STANDARDS**

- UNI CEI EN ISO 13845:2016 - Medical devices. Quality management systems - Requirements for regulatory purposes

### <span id="page-6-4"></span>**1.4 WARRANTY**

The Manufacturer is responsible for the device conformity to the Community directive 93/42/EEC as amended by the 2007/47/EC for:

- features
- safety and reliability
- CE marking

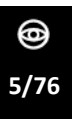

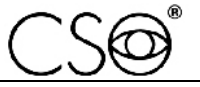

The Manufacturer refuses any responsibility for:

- installation and activation not activated in conformity to the indications and the precautions reported in the information for use
- use not in compliance with the information for use and precautions reported in the information for use
- use of accessories or spare parts not provided or suggested by the Manufacturer
- repairs and safety controls not effectuated by expert, qualified, trained and personnel authorized by the Manufacturer
- electrical system of the space where the device is installed not in compliance with the technical standards, the laws and regulations in effect in the country of installation of the device
- direct or indirect consequences or damages to objects or persons, originating from the improper use of the device or erroneous clinical analysis originating from its use

The Manufacturer guarantees the device for 24 months after invoicing The Warranty includes the substitution, at the Manufacturer's or an Authorized Service Center, of components and materials and the relative labor. The shipping and transport fees are to be paid by the client.

The warranty does not cover:

- reparations of faults originating from natural disasters, mechanical shocks (fall, hit, etc), electrical system faults, negligence, improper use, maintenance or reparations carried out with non-original materials
- any other improper use or not intended by the Manufacturer
- damages caused by service lack or inefficiency, originating by causes or circumstances out of the Manufacturers control
- the parts subject to usage and/or deterioration originating from the normal use and those that might be broken because of an improper use or maintenance carried out by personnel nonauthorized by the Manufacturer.

To ask maintenance interventions or to have technical information about the device, address to an Authorized Service Center or directly to the device Manufacturer.

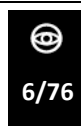

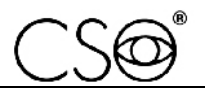

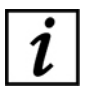

The client will not be refunded for damages originating from the device halt.

### <span id="page-8-0"></span>**1.5 MANUFACTURER IDENTIFICATION**

CSO S.r.l. Costruzione Strumenti Oftalmici Via degli Stagnacci, 12/E 50018 - Scandicci (FI) - ITALY phone: +39-055-722191 - fax +39-055-721557 cso@csoitalia.it www.csoitalia.it

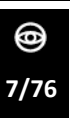

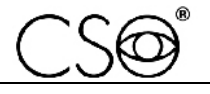

### <span id="page-9-0"></span>**2 SAFETY**

#### <span id="page-9-1"></span>**2.1 SAFETY WARNINGS**

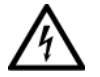

#### **DANGER**

**Electric shock danger. Do not let water fall on the device. Do not immerse the device in water or other liquids.**

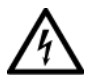

#### **DANGER**

**Electric shock danger. If the power cables are damaged they must be replaced in an Authorized Service Center to prevent any risk.**

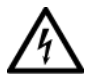

#### **DANGER**

**Electric shock danger. Unplug the power cable from the mains socket before disinfecting the device and before any maintenance operation.**

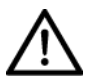

#### **CAUTION**

**Do not use the device if visibly damaged. Periodically inspect the device and the connection cables to verify if there are damage signs.**

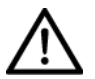

#### **CAUTION**

**Always keep the device out of the reach of children.**

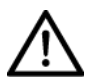

#### **CAUTION**

**Danger of device fall down. Do not leave free cables which can represent an obstacle or a danger for the patient or the operator.**

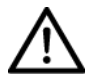

#### **CAUTION**

**Danger of stumbling and falling. Do not let the power cord or the connection cables free in a place where people could walk.**

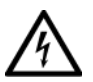

#### **CAUTION**

**Electric shock risk. Do not touch the power supply cables with wet hands.**

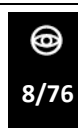

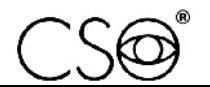

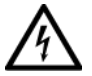

### **CAUTION**

**Electric shock risk. Do not leave the power supply cables in contact with sharp corners or objects. Collect and attach always the power supply cables.**

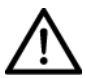

#### **CAUTION**

**If you notice a wired odor or smoke coming out of the device or if it emanates heat, turn it off immediately. Do not keep using a damaged product or a damaged part. Danger of injuries.**

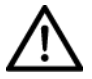

#### **CAUTION**

**The electrical net must have a Residual-Current Circuit Breaker (IΔn=30mA) Thermal-Magnetic Circuit Breaker (Vn=230V) to protect the device. Place the device in such a way that the power socket is easily accessible.**

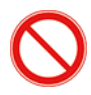

It is forbidden to carry out any technical operation on the device that is not recalled or described in the information for use.

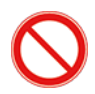

It is forbidden to place the device in humid, dusty places or environments subject to sudden temperature and humidity variations.

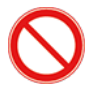

It is forbidden to use any extension cable not authorized by the manufacturer.

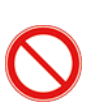

It is forbidden to use the device outdoors.

The device does not generate and does not receive any electromagnetic interference if it is placed near other electrical appliances. No preventive or corrective actions are required.

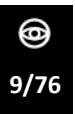

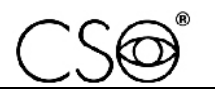

### <span id="page-11-0"></span>**2.2 DEVICE IDENTIFICATION**

#### <span id="page-11-1"></span>**2.2.1 REGISTRATION DATA IN THE MEDICAL DEVICES LIST**

**CND (national medical devices classification)**

**Repertoire number (progressive system number attributed to the device)**

#### **Market release date**

The device registration data can be verified on the Ministero della Salute website on this page:

Ministero della Salute - Ricerca dispositivi

#### <span id="page-11-2"></span>**2.2.2 DEVICE DATA PLATE**

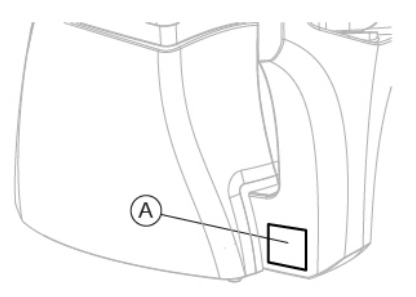

Fig 1 - Plate position

#### **Pos Description**

**A** Device data plate

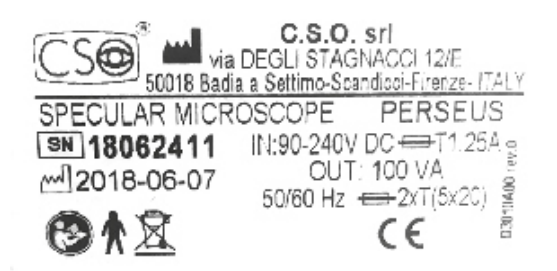

Fig 2 - Device data plate

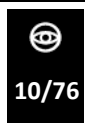

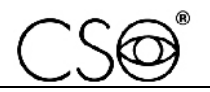

### <span id="page-12-0"></span>**2.3 INTENDED USE**

PERSEUS Endothelial microscope is an electro-medical electrical device for the analysis of the corneal endothelium.

The device is a specular microscope designed for the screening, the capture and the elaboration of a digital image of the corneal endothelium in the ophthalmic procedure.

The device allows, without any contact with the patient, to obtain a mapping of the endothelial cells and a series of parameters to establish what is the corneal medical condition.

The endothelium image allows to visualize the cells parameters, including: cells number and density, cells shape, surface, average area, standard deviation, coefficient of variation, cells percentage of various shape, areas dimension distribution histogram, pachymetric data.

Endothelial microscopy is essential in the diagnosis of many corneal dystrophies and degeneration, in the pre and post operative assessment of cataract surgery and corneal transplants.

The cell density, the Pleomorphism and Polymegathism values, together with the pachymetric data are calculated automatically. If it is necessary to make evaluations on the peripheral areas of the cornea, the device is equipped with a set of fixation targets suitable for this purpose.

The device performs:

- non invasive exam of the endothelial tissue,
- automatic focus of the endothelial layer,
- automatic research of the cells barycenter,
- statistic analysis based on the collected data.

The device has an integrated software that manages and realizes the capture of data and images that can be visualized through the touch screen. The digital CCD camera allows to obtain well contrasted images of good quality.

The system allows the data interchange between other applications in the Intranet/Internet environment.

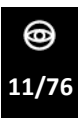

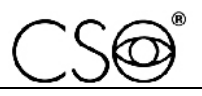

#### **Exam of the endothelial tissue**

It is possible to automatically count up to 400 cells with a single acquisition. The examination allows to obtain a mapping of the endothelial bed and a series of indicators based on the shape and size of the cells comparing more images at the same time.

#### **Feature of the integrated application software.**

The integrate application software of the device can evaluate all the significant data obtained with the endothelial analysis: such as:

- cells number in the measured area,
- cells density,
- average cells area,
- standard deviation of the analyzed cells.
- coefficient of variation
- average error of the mean,
- cells dimensions occurrences histogram.
- hexagonal deviation (percentage of hexagonal cells).
- shape factor.

The device works autonomously and, when necessary, it can be integrated with the Phoenix software to increase the device functionalities.

#### **Do not install other software to avoid impairing the correct functioning of the device.**

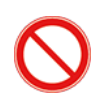

#### **Do not use writing pens or other sharp devices. For the touch screens use your fingers or the specific pens.**

The device must be used only by practitioners, within the limits of the law and the regulations for the exercise of the profession.

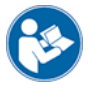

Read the instructions for use of the software.

It is possible to connect other accessories to the device (printer, modem, scanner, etc) through the analogical or digital interfaces.

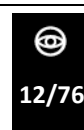

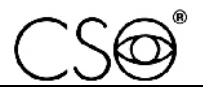

The accessories (printer, modem, scanner, etc) must be installed outside the patient area.

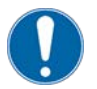

The accessories must be compliant to the norm IEC 60950-1 Information technology equipment - Safety - Part 1: General requirements. If the accessories are installed in the patient area it is necessary to install an

isolation electrical supply compliant with the directive IEC 60601-1:2005 + A1:2102 - "Medical electrical equipment - Part 1: General requirements for basic safety and essential performance".

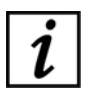

Patient area: any volume in which intentional or unintentional contact can occur between patient and parts of the system or between patient and other persons touching parts of the system.

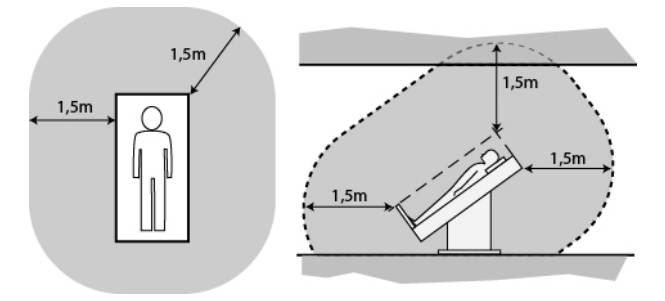

Fig 3 - Patient area

### <span id="page-14-0"></span>**2.4 MEDICAL DEVICES CLASSIFICATION**

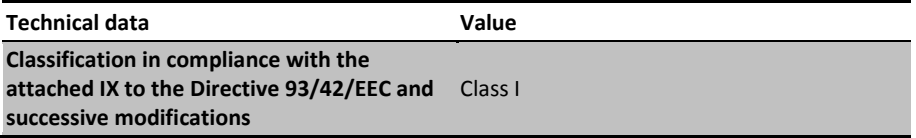

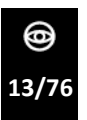

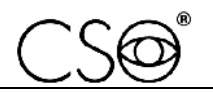

### <span id="page-15-0"></span>**2.5 MEDICAL ELECTRICAL DEVICES CLASSIFICATION**

Classification in compliance with the technical specification EN 60601- 1:2005 + A1:2012

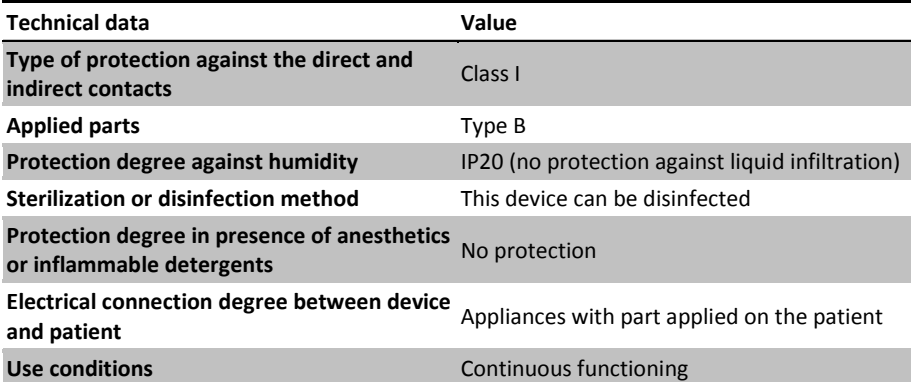

### <span id="page-15-1"></span>**2.6 ENVIRONMENTAL CONDITIONS**

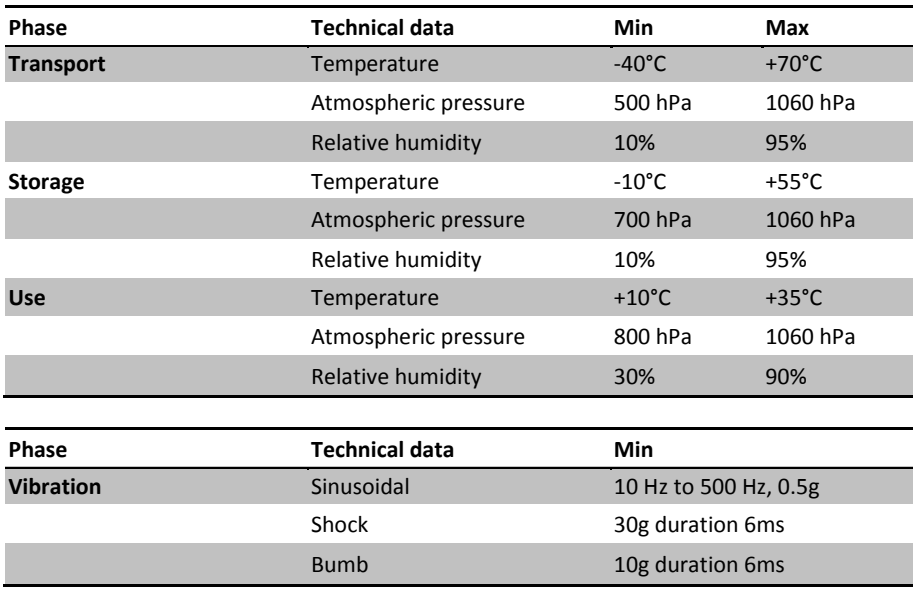

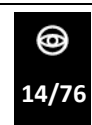

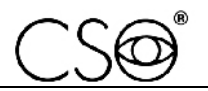

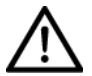

#### **CAUTION**

**Danger of device damages. During transport and storage, the device can be exposed to the environmental conditions for a maximum period of 15 weeks, only if kept in the original packaging.**

#### <span id="page-16-0"></span>**2.7 DISPOSAL AT THE END THE USEFUL LIFE**

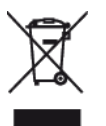

**Instruction for disposal of product correctly according to European Directive 2012/19/EU, and 2011/65/EU about the reduction of use of dangerous substances in the electrical and electronic equipments, and waste disposal.**

**At the end of its useful life, the device must not be disposed of as urban waste. The device can be delivered to the appropriate separate waste collection centers set up by municipal administrations or to retailers that offer this service. Separately disposing an electrical device prevents possible negative consequences for the environment and health caused by its improper disposal, and lets the materials it is made of to be recycled so as to achieve a significant savings of energy and resources. On the label of the device there is the symbol of the of the crossed-out wheeled bin. The graphic symbol of the crossed-out wheeled bin, indicates the obligation to collect and dispose separately the electrical and electronic equipment at the end of their useful life.**

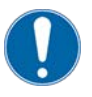

The user has to consider the effects potentially dangerous for the environment and the human health originating from an improper disposal of the whole device or its parts.

In case the user wishes to dispose of the device used at the end of its useful life, the Manufacturer facilitates the possibility of its reuse and the recovery and recycling of the materials contained therein. This to prevent the release of hazardous substances into the environment and to promote conservation of natural resources. Before disposing the device, it is necessary to take into consideration the European and national regulations that order what follows:

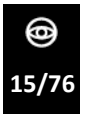

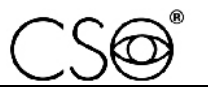

- not to dispose as urban waste but collect it separately and address to a firm specialized in the disposal of electrical and electronic equipment or to the local administration in charge for waste collection.
- in the event that a new device is purchased from the same Manufacturer to replace an old one placed on the market before 13 August 2005, equivalent and with the same functions of the new device, the Distributor or Manufacturer are legally required to collect the old device.
- if the user decides to dispose a used device, put on the market after the 13th August 2005, the Distributor or the Manufacturer have to collect it.
- the Manufacturer takes care, by joining a consortium for the technological devices waste, of the treatment and the recycling of the used device by paying its costs.

The Manufacturer is available to give the user all the information about the dangerous substances contained in the device, and on the recycling modalities of those substances and about the possibility of a reuse of the used device.

Strict sanctions for transgressors are provided for by law.

<span id="page-17-0"></span>For specific information about the disposal in other countries than Italy, contact the local Dealer.

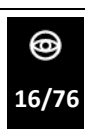

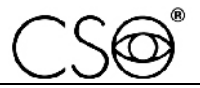

### **2.8 MANUFACTURER DECLARATIONS**

#### <span id="page-18-0"></span>**2.8.1 ELECTROMAGNETIC EMISSIONS**

The device is designed to be used in a room with the following electromagnetic characteristics:

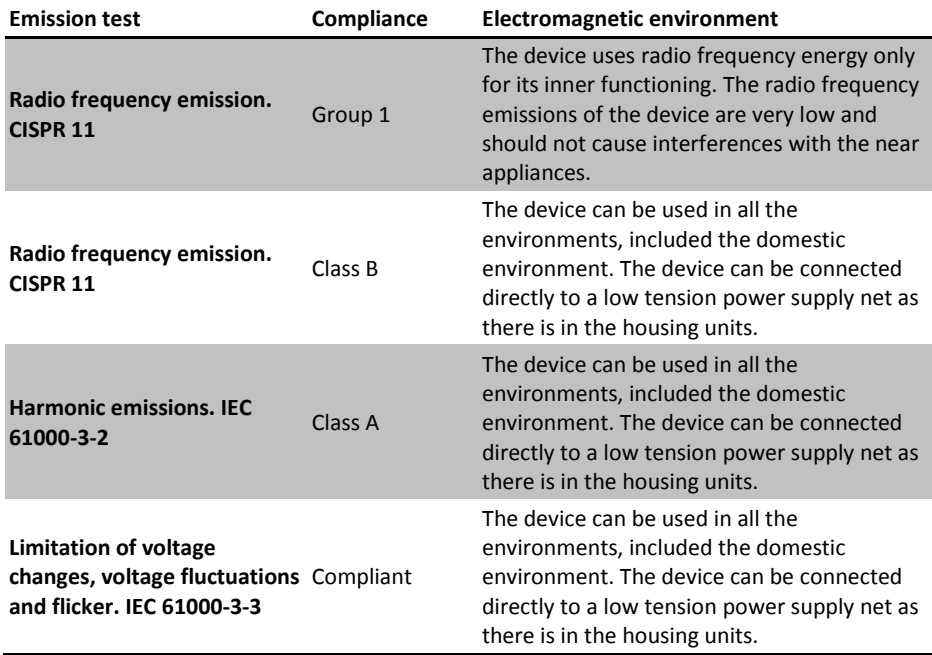

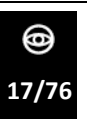

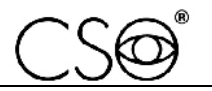

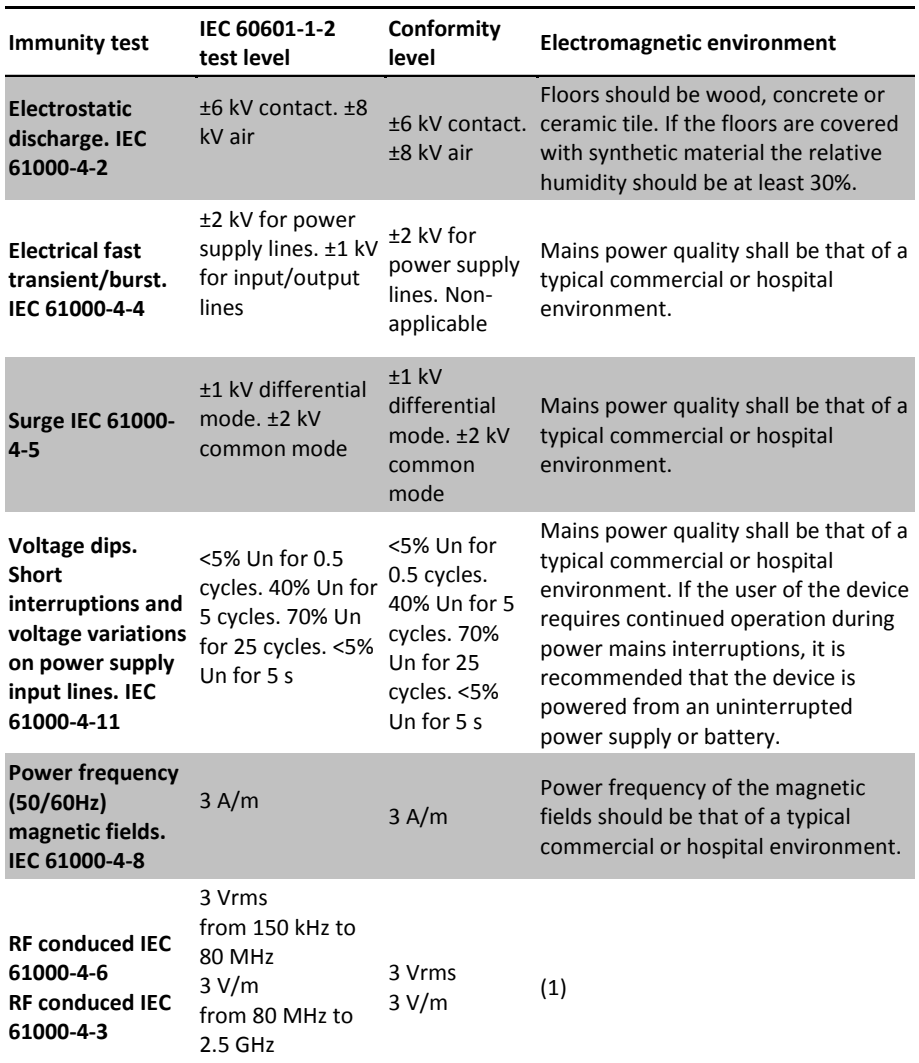

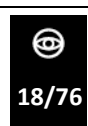

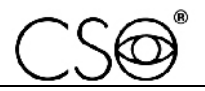

**(1)** Portable and mobile RF communication equipment should be used no closer to any part of the device, including cables, than the recommended separation distance calculated from the equation applicable to the frequency of the transmitter.

d=1,167\*sqrt (P)

d=1,167\*sqrt (P) 80 MHz to 800 MHz

d=2,333\*sqrt (P) 800 MHz to 2,5 GHz

P: is the maximum output power rating of the transmitter in watts (W) according to the transmitter Manufacturer.

d: is the recommended distance in metres (m) at which the portable radio frequency (RF) appliances can be used.

Field strengths from fixed RF transmitters, as determined by an electromagnetic site survey, should be less than the compliance level in each frequency range. Interference may occur in the vicinity of

equipment marked with the following symbol:

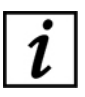

(Un) is the AC mains voltage prior to application of the test level.

At 80 MHz and 800 MHz, the higher frequency range applies. These guidelines may not apply in all situations. Electromagnetic propagation is affected by absorption and reflection from structures, objects and people.

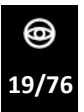

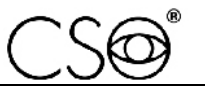

### <span id="page-21-0"></span>**3 DEVICE DESCRIPTION**

### <span id="page-21-1"></span>**3.1 PROVISION DESCRIPTION**

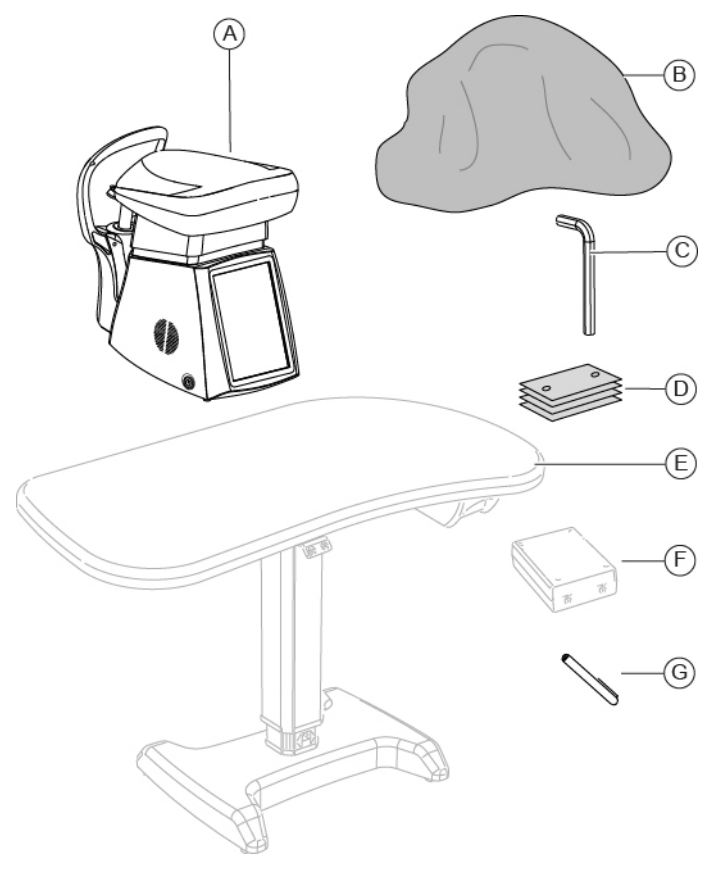

Fig 4 - Provision description

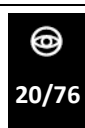

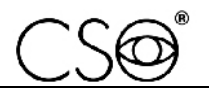

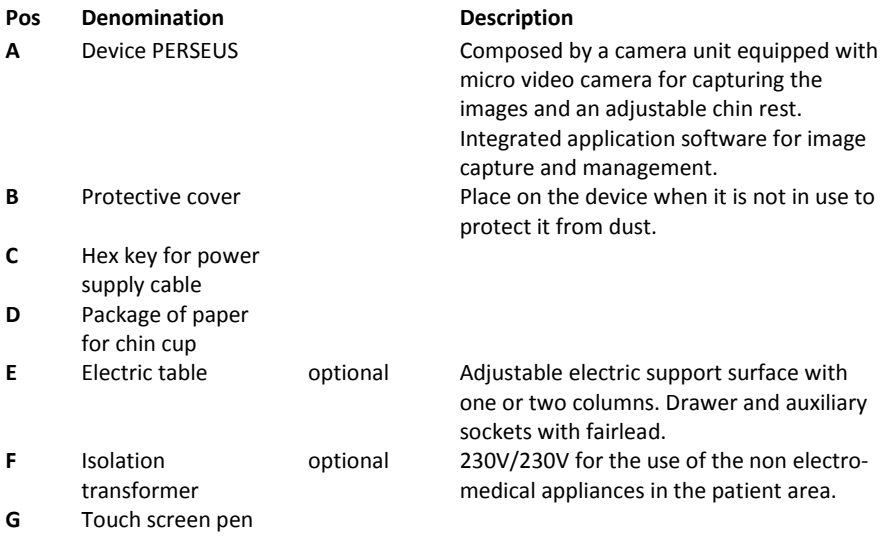

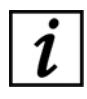

For the list of accessories and available models contact the Manufacturer or the local Distributor.

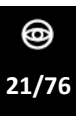

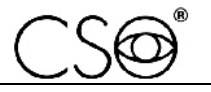

#### **3.1.1 DEVICE PERSEUS**

<span id="page-23-0"></span>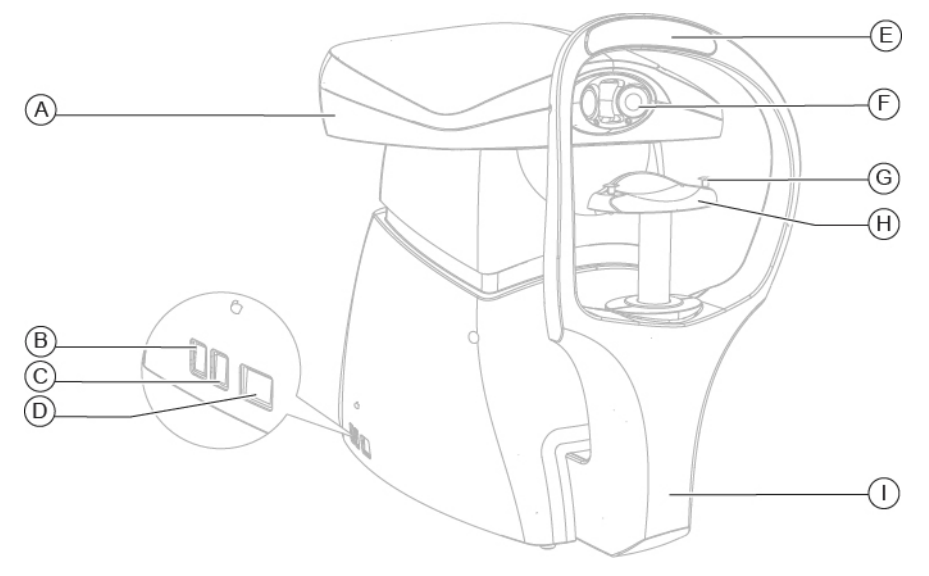

Fig 5 - Device PERSEUS

- **A** Device PERSEUS with mobile head
- **B** USB port
- **C** USB port
- **D** Ethernet port
- **E** Forehead rest
- **F** Optical parts
- **G** Pins for paper for chin cup
- **H** Chin cup
- **I** Chin rest integrated with the device

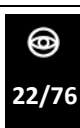

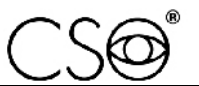

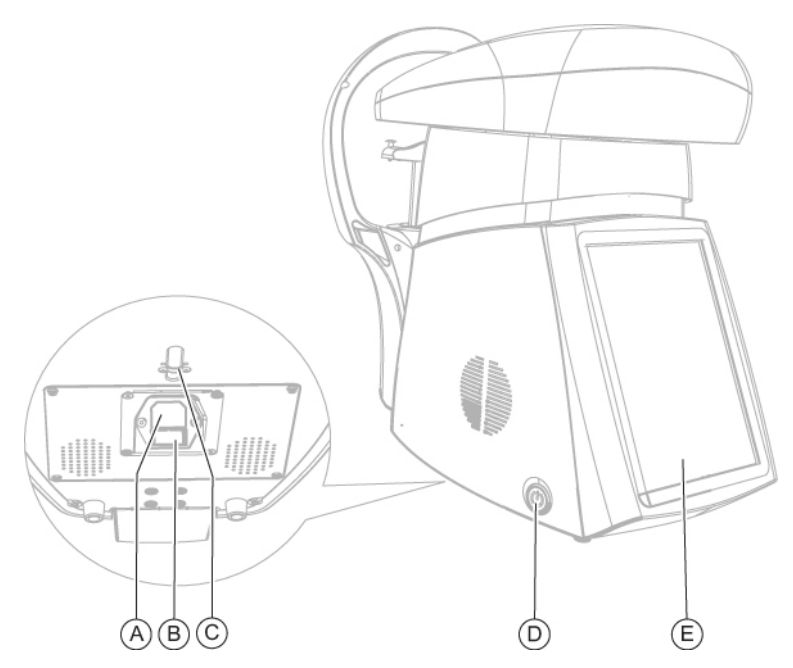

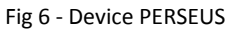

- **A** Supply outlet<br>**B** Fuses box
- **B** Fuses box<br>**C** Cable bloc
- **C** Cable block with screws<br>**D** ON/OFF button
- **D** ON/OFF button
- **E** Touch screen

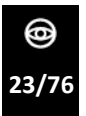

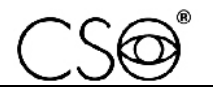

### <span id="page-25-0"></span>**3.1.2 ELECTRIC TABLE (OPTIONAL)**

Different table models are available accordingly to the client's choice. the table has one or two telescopic columns, motorized, that allow to adjust the height of the support plane.

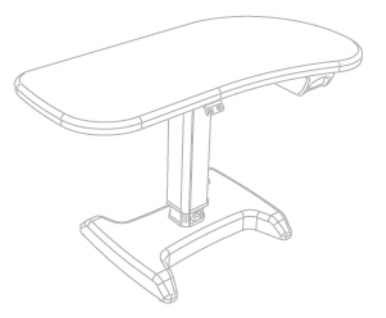

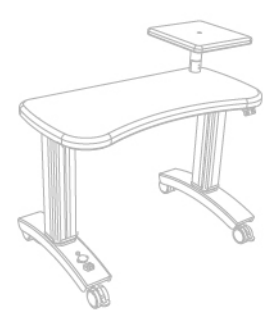

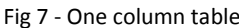

Fig 7 - One column table Fig 8 - Two columns table

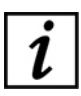

Read the information for use of the electric table.

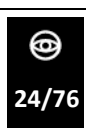

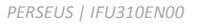

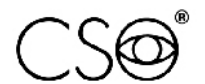

### <span id="page-26-0"></span>**3.2 TECHNICAL DATA**

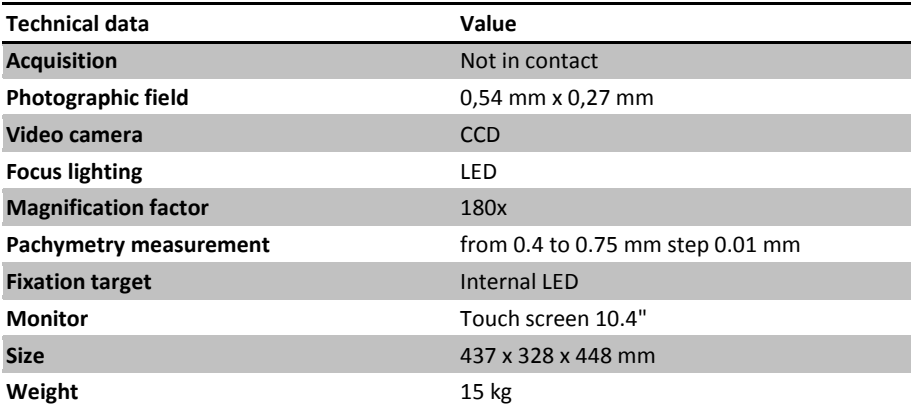

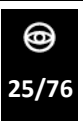

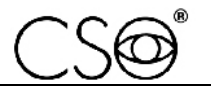

## <span id="page-27-0"></span>**4 INTEGRATED APPLICATION SOFTWARE DESCRIPTION**

The device includes an application software that allows its autonomous functioning. The captured data and images are visualized on the screen. It is also possible to perform manual editing operations. The endothelial data analysis and the images can be saved in an archive with the patient's personal data and can be shared on the net.

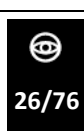

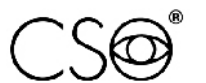

<span id="page-28-0"></span>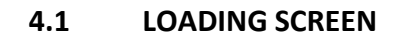

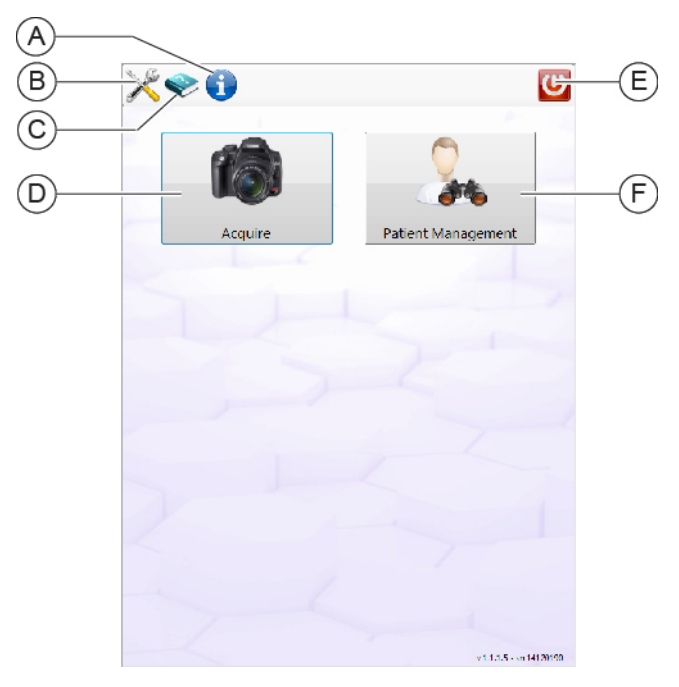

Fig 9 - Loading screen

- **A** Features of the application software
- **B** Settings
- **C** Manual "Instructions for use"
- **D** Fast image capture
- **E** Application software stop
- **F** Patient's data management

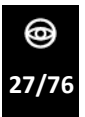

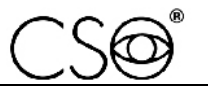

### <span id="page-29-0"></span>**4.2 PATIENT SEARCH SCREEN**

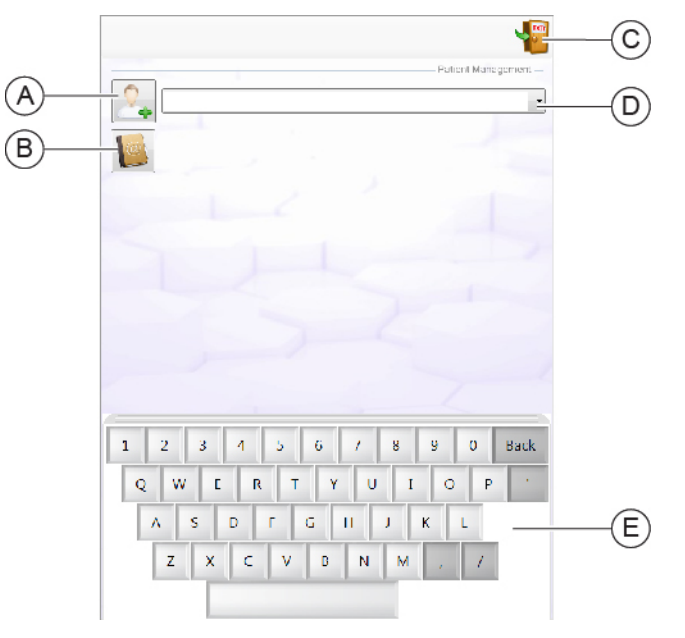

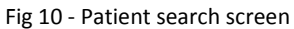

- **Pos Description**
- **A** New patient registration
- **B** Patients archive
- **C** Exit the screen
- **D** Research by name
- **E** Keypad

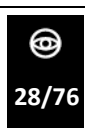

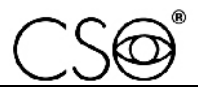

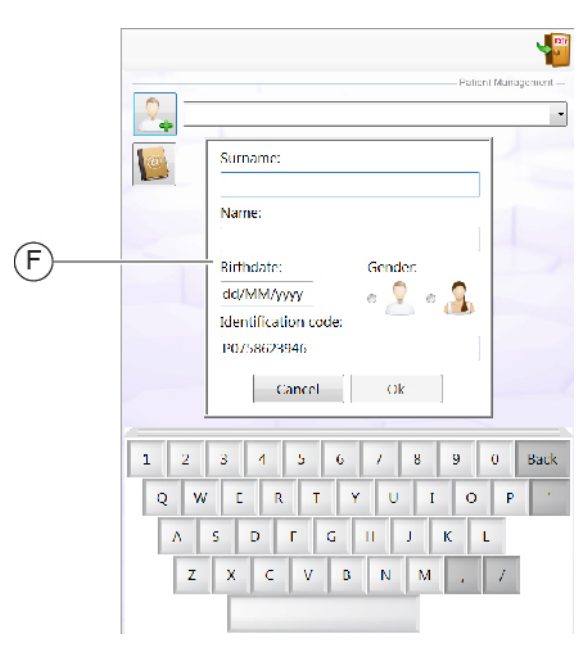

Fig 11 - New patient data registration

- **Pos Description**
- **F** New patient data addition

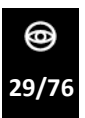

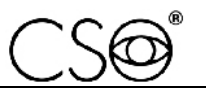

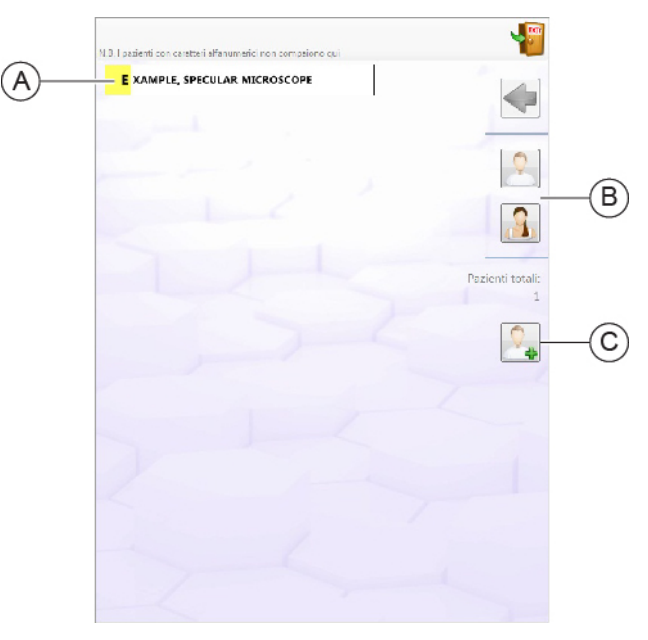

Fig 12 - Archive

- **A** Alphabetically ordered patients list
- **B** Patient research by sex
- **C** New patient registration

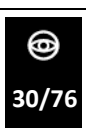

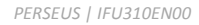

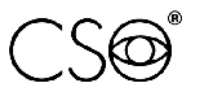

<span id="page-32-0"></span>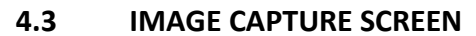

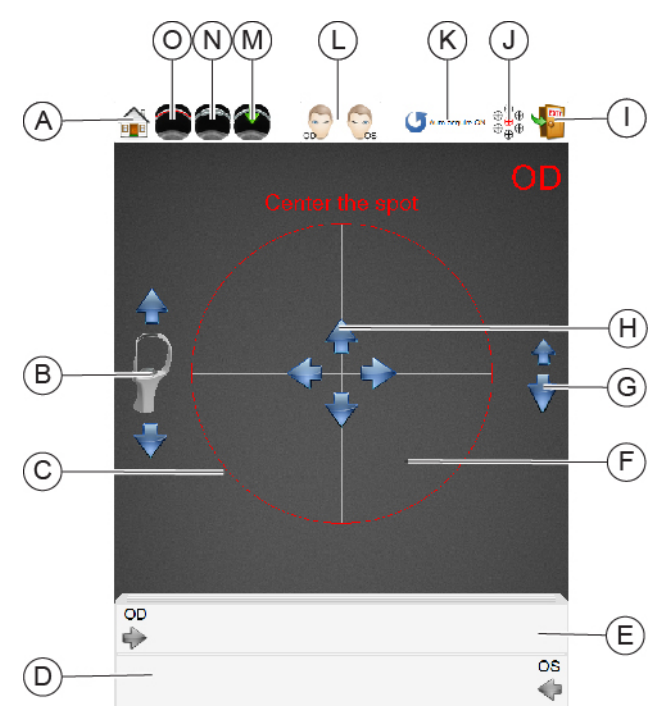

Fig 13 - Image capture screen

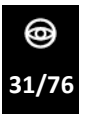

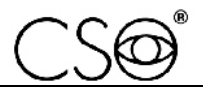

- **A** The device head returns in the home position
- **B** Chin rest height adjustment<br>**C** Image canture area
- **C** Image capture area
- **D** Left eye images gallery
- **E** Right eye images gallery
- **F** Corneal reflection area (when visualized)
- **G** Corneal reflection focusing
- **H** Directional arrows for the corneal reflection centering
- **I** Go back to the main menu
- **J** Fixation target selection
- **K** Automatic capture ON/OFF
- **L** OD/OS capture laterality
- **M** Manual capture mode
- **N** Corneal transplant functioning mode<br> **O** Flat cornea functioning mode
- Flat cornea functioning mode

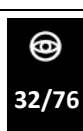

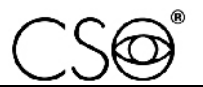

### <span id="page-34-0"></span>**4.4 EXAMS MANAGEMENT SCREEN**

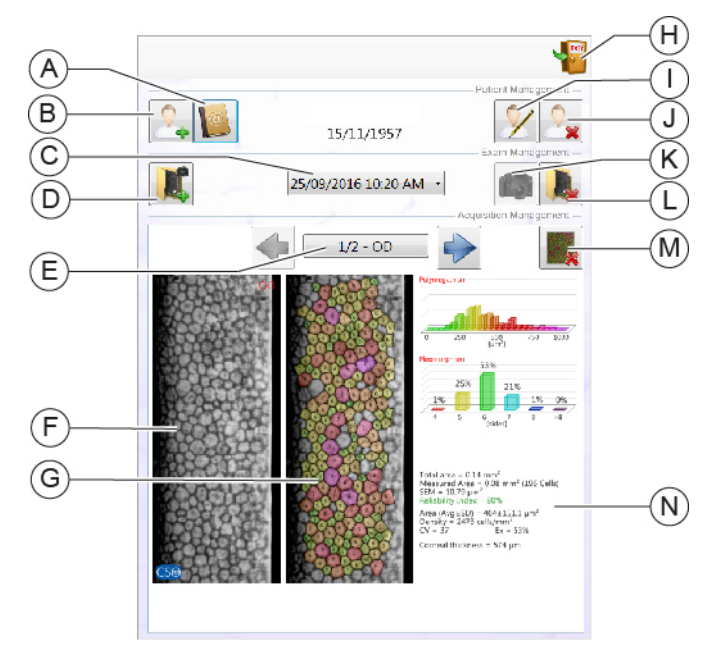

Fig 14 - Exams management screen

- **A** Patients database. Go back to the screen PATIENT MANAGEMENT
- **B** New patient data addition
- **C** Patient's exams research by date and hour
- **D** New folder exams. Each folder contains one or more captures.
- **E** Surfing between the acquired data during the exam related to the active exams folder.
- **F** Captured image
- **G** Elaborated image
- **H** Go back to the screen IMAGE CAPTURE
- **I** Patient's data modification
- **J** Patient's deletion
- **K** Image capture (active only if the folder is created in the same day of the exam)
- **L** Exam deletion
- **M** Image deletion
- **N** Acquisition summary

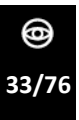

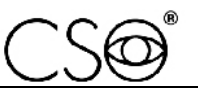

#### <span id="page-35-0"></span>**4.5 ACQUIRED DATA SCREEN**

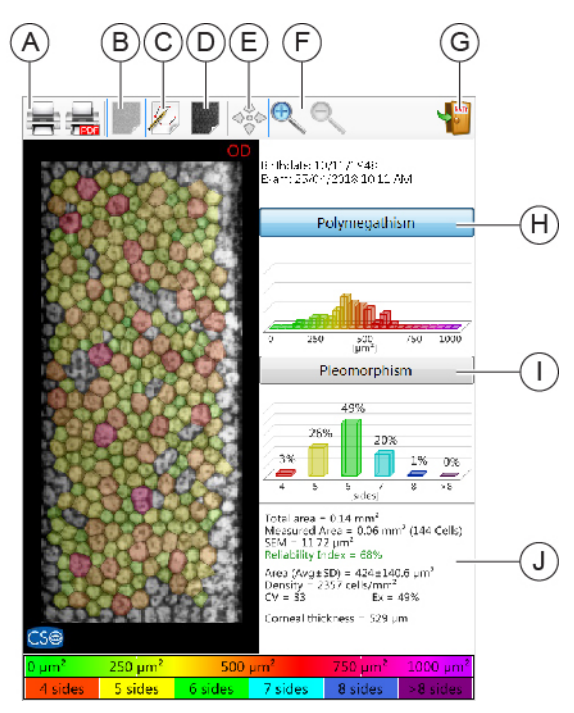

Fig 15 - Acquired data screen

- **A** Acquired data print
- **B** Elaborated image visualization
- **C** Processed cells manual modification (perform the manual modification only when the automatic segmentation is not satisfying)
- **D** Original not elaborated image visualization
- **E** Displacement mode (active only when the image doesn't fit completely in the frame)
- **F** Image magnification or reduction
- **G** Exit the screen
- **H** Polymegathism mode
- **I** Pleomorphism mode
- **J** Statistic summary

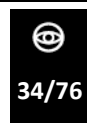
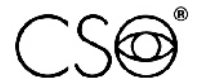

#### **4.5.1 MODIFICATION TOOLS**

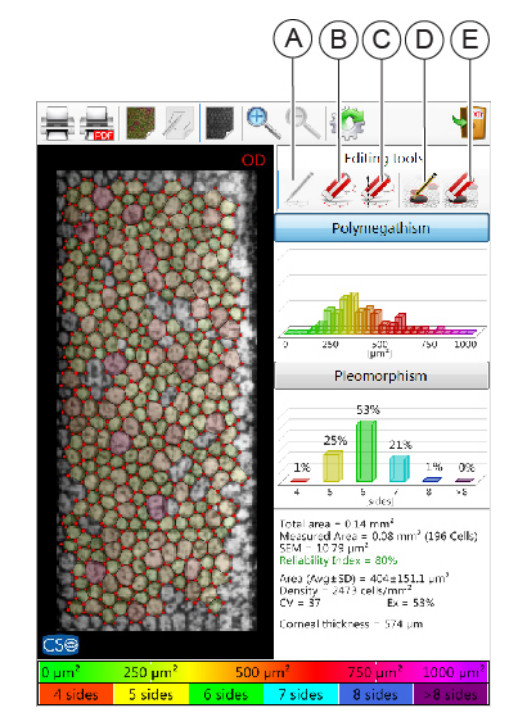

Fig 16 - Modification tools

#### **Pos Description**

- **A** New cells definition
- **B** Vertex deletion
- **C** Cells deletion with area selection
- **D** Guttae area definition
- **E** Guttae area deletion

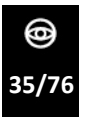

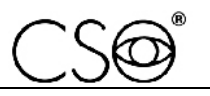

### **4.6 SETTINGS SCREEN**

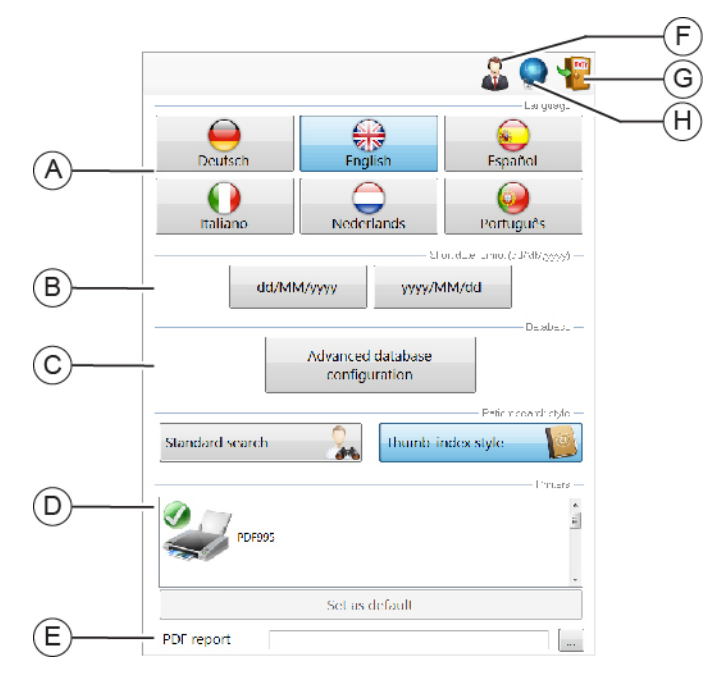

Fig 17 - Settings screen

#### **Pos Description**

- **A** Language setting
- **B** Date setting
- **C** Images filing path
- **D** Printers list
- **E** PDF print path
- **F** Connection with the technical assistance
- **G** Go back to the loading screen
- **H** Net setting

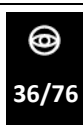

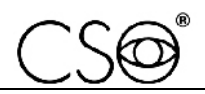

# **5 DEVICE USE**

# **5.1 HOW TO INSTALL THE DEVICE**

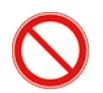

Never grab or lift the device by its head during the installation procedure.

- 1 Firmly place the electric table in the work environment. The electric table must be lifted by two people.
- 2 If present, block the table wheels. Lower the lever of the brake.

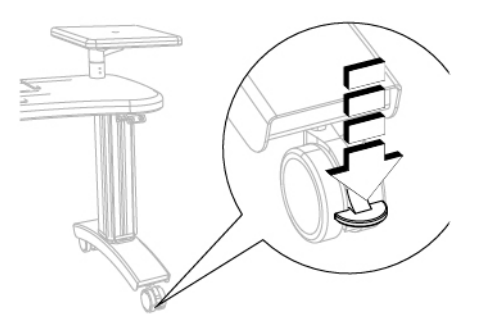

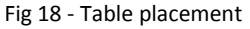

3 Place the device on the support plane in the horizontal position on the chin rest side.

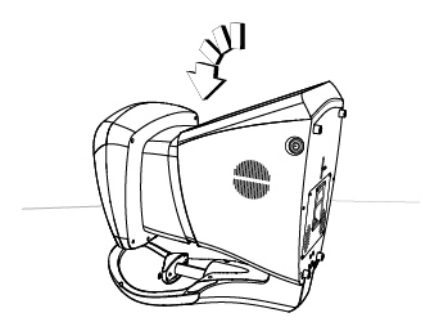

Fig 19 - Horizontal position

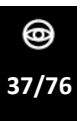

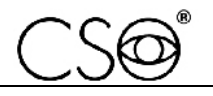

4 Connect the mains socket with the device.

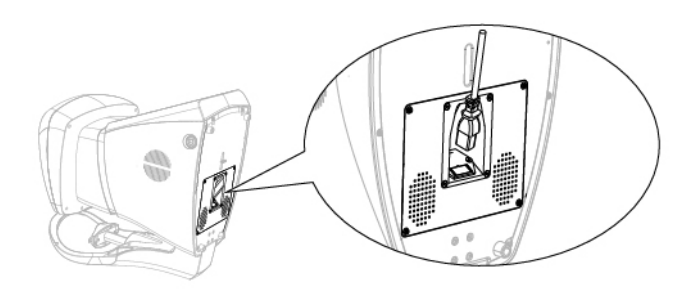

Fig 20 - Power cable connection

5 Block the power cable to the device base with the blocking clamp (A).

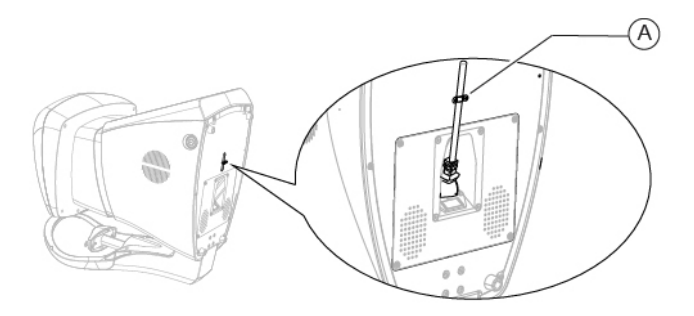

Fig 21 - Power cable blocking

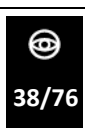

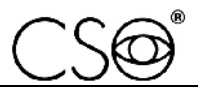

- 6 Lift the device and place it in the vertical position on the support plane.
- 7 Connect the device to the mains socket.

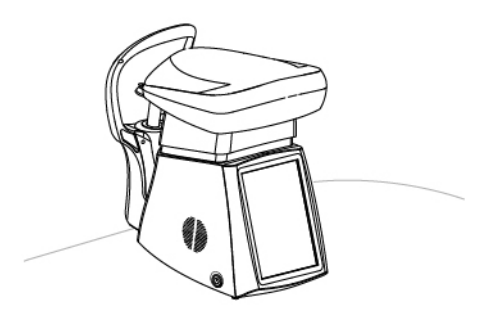

Fig 22 - vertical placement of the device

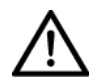

### **CAUTION**

**Danger of device fall down. The electric table must be installed on a horizontal and stable surface.**

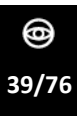

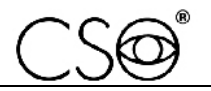

#### *PERSEUS | IFU310EN00*

### **5.2 HOW TO PLACE THE ELECTRIC CABLES**

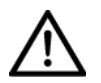

### **CAUTION**

**Danger of device fall down. Do not leave free cables which can represent an obstacle or a danger for the patient or the operator.**

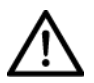

#### **CAUTION**

**Danger of stumbling and falling. Do not let the power cord or the connection cables free in a place where people could walk.**

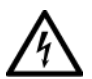

#### **CAUTION**

**Electric shock risk. Do not leave the power supply cables in contact with sharp corners or objects. Collect and attach always the power supply cables.**

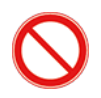

It is forbidden to use any extension cable not authorized by the manufacturer.

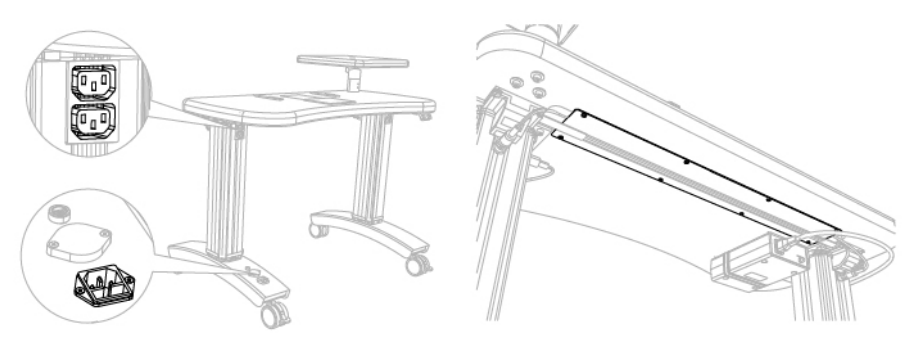

Fig 23 - Power sockets position Fig 24 - Wireway

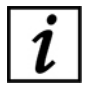

The power socket is on the column of the electric table, below, and it has to be used for the connection with the mains power. One of the power sockets on the column of the electric table, on top, is dedicated to the device power supply cable. Block the cables under the support surface with the cable rivets. If you have it, place the cables in the wireway under the support plane.

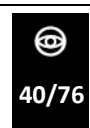

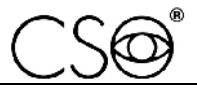

# **5.3 HOW TO TURN ON THE DEVICE**

1 Push the device ON/OFF button.

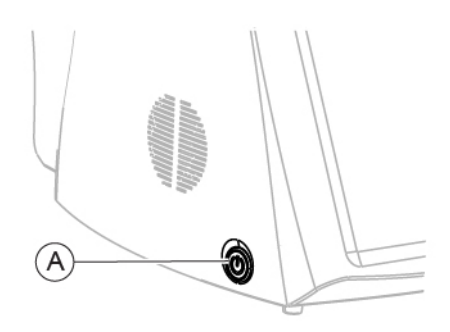

Fig 25 - Device ON/OFF button

- 3 The application software will start after a few seconds. Wait until the loading screen of the software is shown.
- 4 From the loading screen you can access the application software information, access the settings (B), consult the instructions manual (C), choose the image capture mode (D) and (F) or stop the device (E).

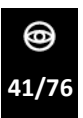

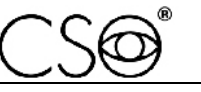

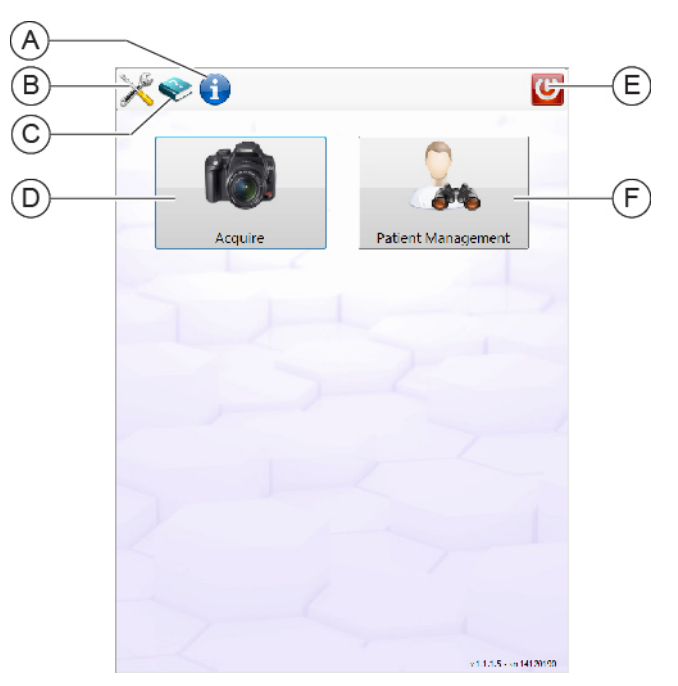

Fig 26 - Loading screen

It is possible to choose between two image capture modes:

- Quick capture (D). Immediately starts the image capture without the patient's data registration request. After the exam it is always possible to insert the patient's data, but it is not mandatory. This mode is recommended if you need to quickly print the results and then attach the printed image to the patient's medical records.
- Patient management (F). Launches the registration of a new patient or allows the research and/or modification of the data of a patient already present in the database. This mode is recommended if you need to save the image on the database before capturing the image.

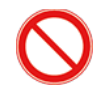

**Do not use writing pens or other sharp devices. For the touch screens use your fingers or the specific pens.** 

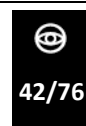

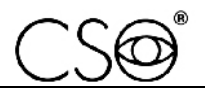

## <span id="page-44-0"></span>**5.4 HOW TO CONNECT THE DEVICE TO THE PRINTER**

The integrated application software is provided with already installed drivers to recognize the majority of printer brands. The connection procedure might require the technical support assistance whether the driver in the device does not recognize the printer. here follow the possible connection procedures.

### **If the customer has purchased a printer recommended by the Manufacturer or if he owns a printer which is recognized by the integrated operating system.**

- 1 Connect the printer USB cable to the device.
- 2 Enter the screen SETTINGS.
- 3 In the detected printers list, choose your own printer as active.

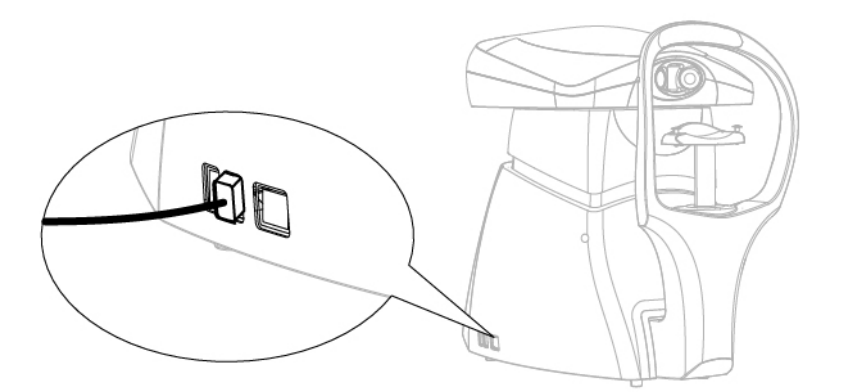

Fig 27 - Connect the printer USB cable to the device.

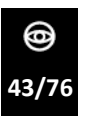

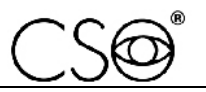

#### **If the customer owns a printer which is not recognized by the standard drivers of the integrated operating system.**

- 1 Contact the technical support for the printer driver installation. If the drivers are provided on CD, connect an external player to proceed.
- 2 Contact the Manufacturer of the device PERSEUS to obtain further assistance during the installation of a non supported printer.

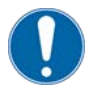

**For the installation procedure, contact the printer technical support. The installation requires the access to the instrument administrator mode, that can be activated only with the technical support assistance.**

If you have problems with the installation, contact the printer Dealer immediately.

here follows the list of printers recognized by the device.

- **Brother**
- Canon
- Epson
- Gestetner
- HP
- Infotec
- Konica
- Kyocera
- Lanier
- Lexmark
- NRG
- Oki Data
- Ricoh
- Savin
- Toshiba

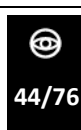

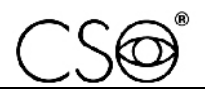

## **5.5 HOW TO CONNECT THE DEVICE TO A LOCAL NET**

The device can be connected in the net co access to the shared remote database.

Moreover, some advanced functions are available only using the device from a PC connected with the net, E.G: patients export on file. exams report generation oh pdf, DICOM output production, exams groups attribution and adding comment to the captures, setting advanced print parameters and other extra features.

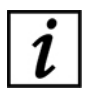

The device performs the Windows log-in automatically like a stand-alone local user. the database shared on the net has to be localized in a folder accessible without inserting the net log-in information.

If the local net is managed by an ActiveDirectory system, you need to make sure that the folder containing the database is accessible in read and write modes by an non authenticated net user.

- 1 Access the screen SETTINGS.
- 2 Connect the device to the local net by means of an Ethernet cable.

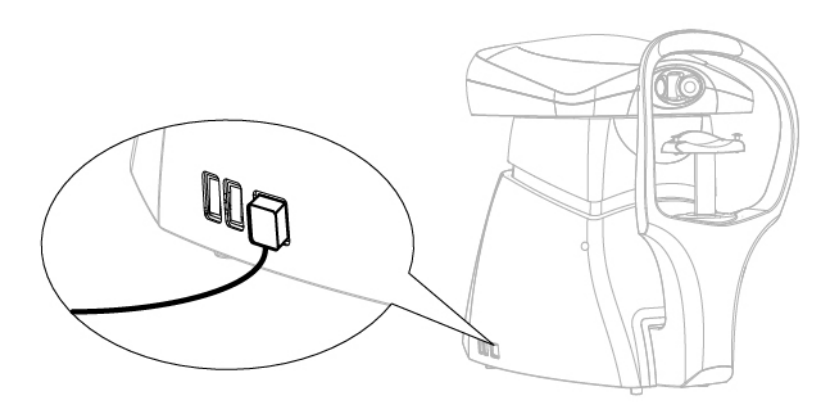

Fig 28 - Connection between device and Ethernet cable

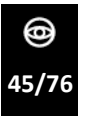

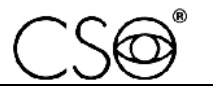

- 3 Touch the net button (A). The net parameters window will open
- 4 Specify all the net parameters (IP, Subnet mask, Gateway, DNS) based on the local net parameters. If you don't have this information, contact the net administrator and ask for support.
- 5 Set a valid path couple (B) for the Database file (.mdb) and the root image folder.

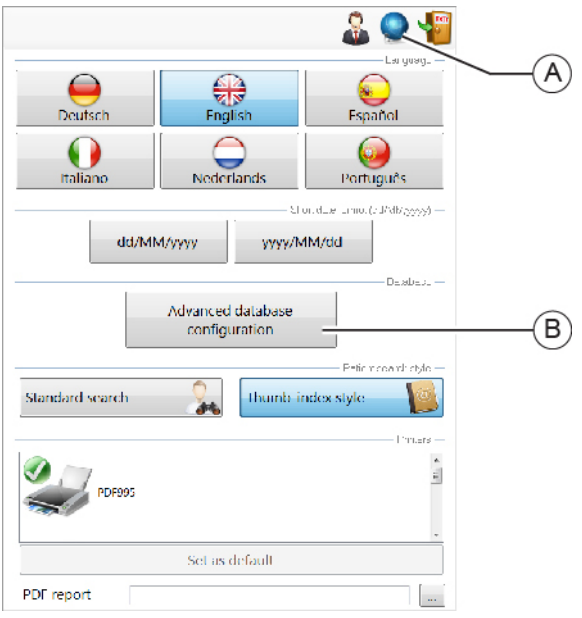

Fig 29 - Ethernet cable connection

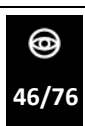

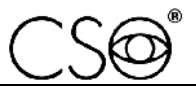

| IP:          | 10<br>10<br>10<br>113                                           | <b>DHCP</b><br><b>ITT</b> |
|--------------|-----------------------------------------------------------------|---------------------------|
| Subnet mask: | 255<br>$\overline{O}$<br>$\mathbf 0$<br>$\overline{\mathbf{0}}$ |                           |
| Gateway.     | 10 <sub>1</sub><br>$\overline{2}$<br>10<br>10                   |                           |
| DNS:         | 31<br>229<br>176<br>24<br>ż                                     | Auto<br>r.                |
|              | Apply settings                                                  |                           |

Fig 30 - Net parameters

#### **Device management through PHOENIX software**

It is possible to elaborate the images captured by the device with a PC where the software PHOENIX is installed. In particular, it is possible to do a mosaic reconstruction of the images in the database.

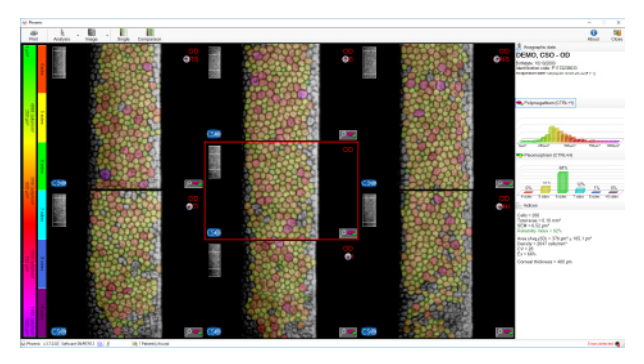

Fig 31 - Mosaic mode screen on the PHOENIX software

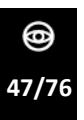

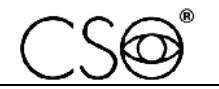

### **5.6 HOW TO CHOOSE BETWEEN THE IMAGE CAPTURE MODES**

At the device start-up you can perform the quick capture or access to the patient's exams management.

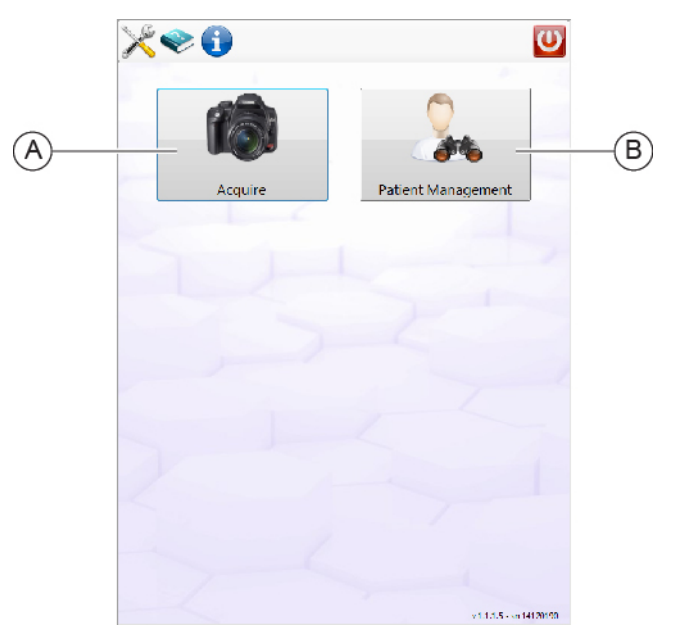

Fig 32 - Loading screen

### **Quick capture mode (A)**

- 1 On the launching screen choose QUICK CAPTURE.
- 2 On the screen will appear the capture screen. To capture the image follow what's written in the paragraph **How to capture the image at pag[e 54](#page-55-0)**.
- 3 When you exit the capture mode, you'll need to associate the exam to a patient if already registered, insert the data to register a new patient, or delete the acquired data.

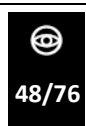

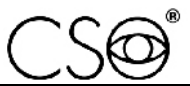

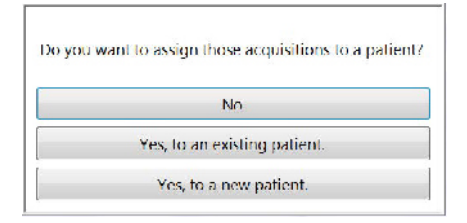

Fig 33 - Data storage request

#### **Patient management mode (B)**

- 1 On the launching screen choose PATIENT MANAGEMENT.<br>2 Patient search screen will appear
- 2 Patient search screen will appear
- 3 Proceed with the patient search, if already in the archive, otherwise proceed with a new registration.

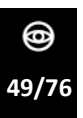

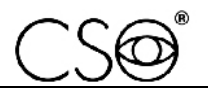

### **5.7 HOW TO SEARCH A PATIENT IN THE ARCHIVE**

- 1 To search and update the previously acquired data, write the patient's name with the keypad on the screen (C): The correspondences will be shown in the drop-down menu (B). If there is only one correspondence, it will be automatically selected without completing the insertion.
- 2 Alternatively touch the button (A) to access the patients archive directly.

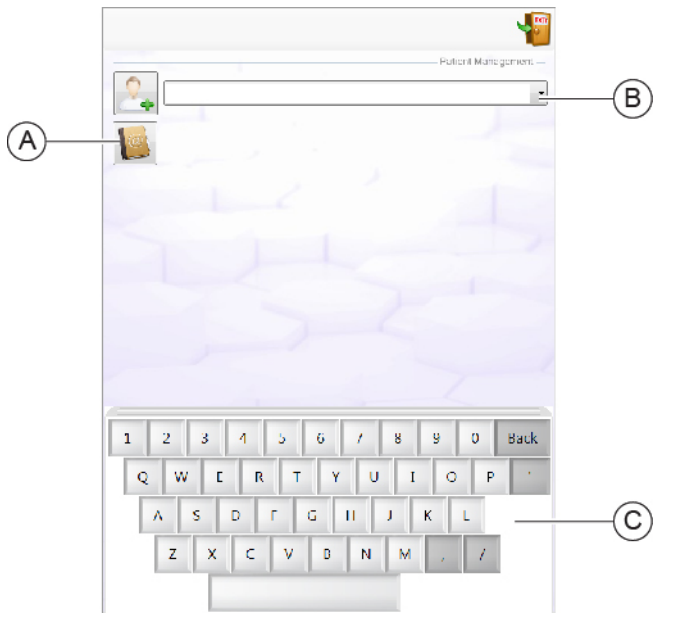

Fig 34 - Patient search screen

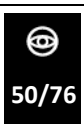

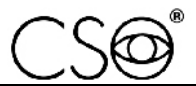

- 3 The names list will appear on the screen (D). If necessary, you can filter the research by selecting the patient's sex (B).
- 4 If the patient is not in the archive you need to do a new registration by touching the button (F).

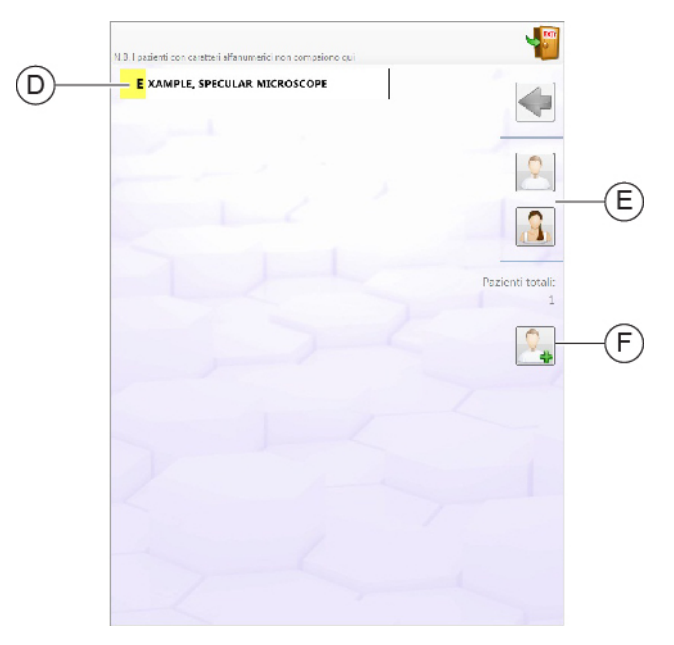

Fig 35 - How to search a patient in the archive

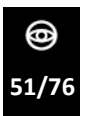

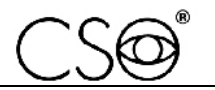

### **5.8 HOW DO A NEW REGISTRATION**

- 1 Touch the button (A) to open the new patient registration tab (B).
- 2 Insert the patient's data filling the form in all its parts.
- 3 Touch OK co confirm the data insertion and complete the registration.

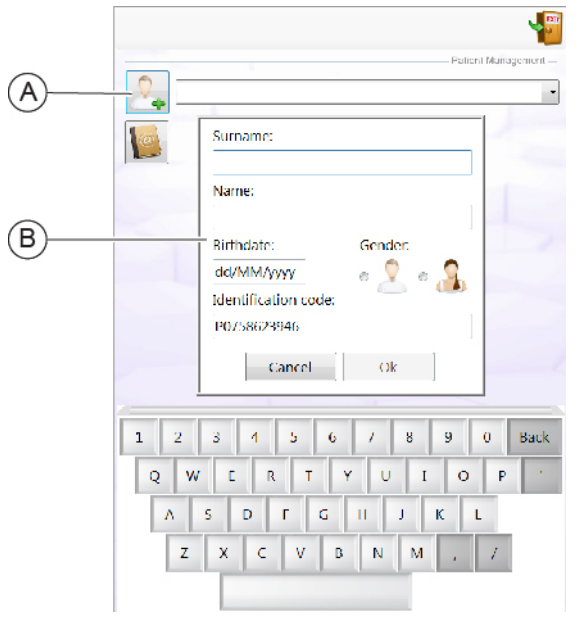

Fig 36 - New patient data registration

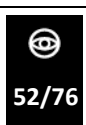

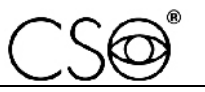

### **5.9 HOW TO SEARCH AN EXAM IN THE ARCHIVE**

- 1 Select the patient's folder. Now you can consult the exams, perform a new acquisition, delete an existing one, delete the whole patient record and more. Every folder in the drop-down menu (A) is identified by creation date and hour. When a folder is selected, only the acquisitions related to that folder will be shown in the lower part of the summary.
- 2 Use the right and left arrows to search the patient's exams (B). Each folder is identified by a sequential number and its laterality (right eye and left eye) The image is shown in the lower section.
- 3 Touch the button between the two arrows to load the acquisition summary (C).

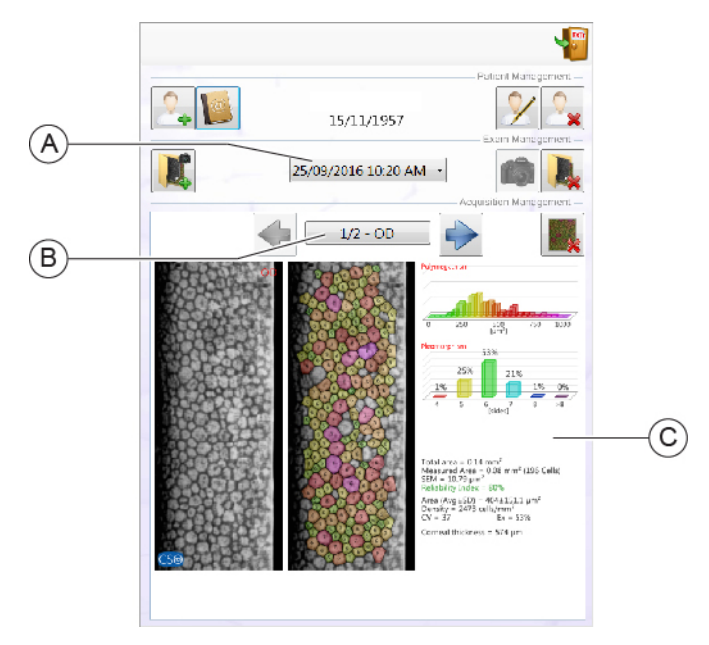

Fig 37 - Exams management screen

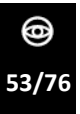

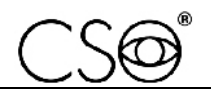

#### *PERSEUS | IFU310EN00*

### <span id="page-55-0"></span>**5.10 HOW TO CAPTURE THE IMAGE**

The endothelium image capture is an automatized procedure that requires high precision in the patient's position who has to stay perfectly still during the exam.

In case of capture failure repeat the exam two or three times. Tell the patient to stay completely still, to ignore the green light during the capture and to keep the eyes on the orange fixation point.

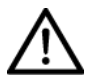

### **CAUTION**

**Keep attention if you need to examine children or patients whose cornea is not transparent enough. The image capture might be not possible.**

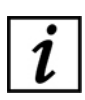

There are endothelial cells for which the acquisition could be very difficult and could give contradictory results. This could happen for patients whose cornea has an irregular shape, for patients whose eyes have been recently and/or operated, for patients suffering from corneal ectasia, keratoconus. If there are intraocular lenses, the acquisition have to be effectuated in manual mode with the appropriate precautions.

- 1 Tell the patient to take a seat.
- 2 Ask the patient to put the chin on the chin cup and the forehead against the forehead rest.
- 3 Verify the correct eyes position respectively to the shooting channel.
- 4 Select the icon OS or OD to choose the eye laterality for capturing the images. The capture mode is similar for the right eye and the left eye.

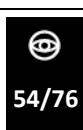

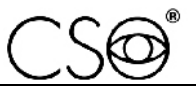

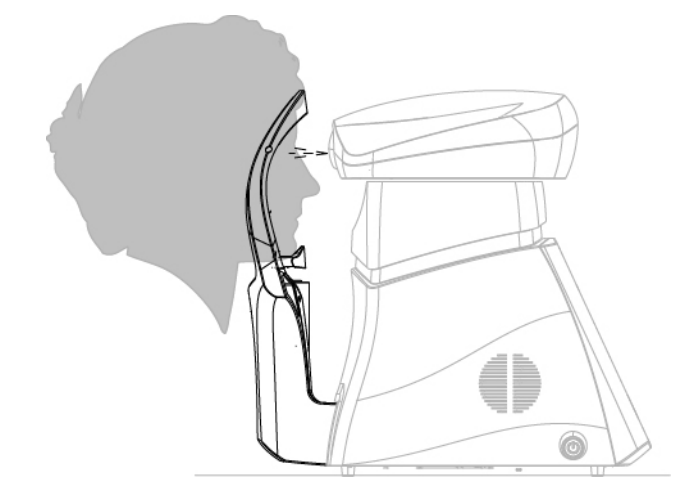

Fig 38 - Patient position on the chin rest

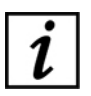

Make sure that the patient's eye is well open and the tear film on the eye surface is well distributed. If necessary help the patient to open the eye in such way that the eyelid or the eyelashes do not interfere with the measure.

- 5 Lower or lift the chin rest (A) to centre the corneal reflection. The corneal reflection has to be placed in the red circle.
- 6 Use the directional arrows (B) to perform horizontal movements to centre the corneal reflection if necessary.
- 7 If necessary adjust the focus of the corneal reflection using the arrows on the screen right (D).
- 8 When the corneal reflection (E) will be focused and placed inside the circle (C), the circle will become green. The message of capture beginning visualized.

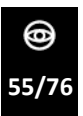

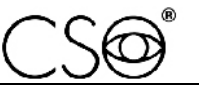

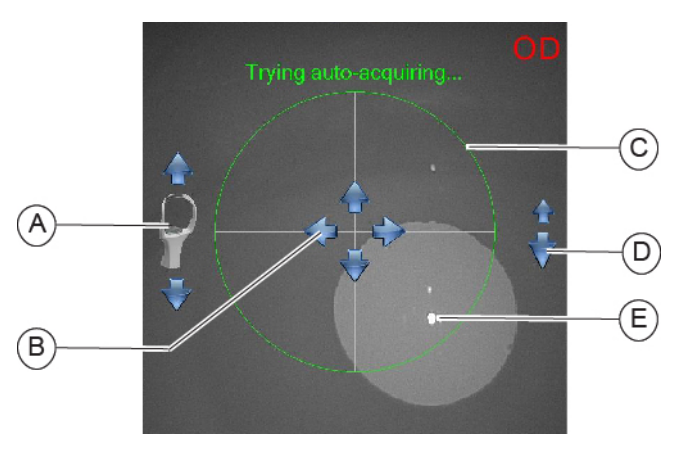

Fig 39 - Eye centering

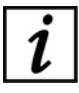

If the corneal reflection shape will be oval (vertically or horizontally) or if its intensity is too faint, the device won't allow the capture. This can happen if the patient's eye is not in focus. Correct the distance and the focus.

- 9 When the circle becomes green the acquisition will start automatically. If the acquisition does not start automatically, a message will be shown to inform the user that he/she has to touch the inside of the green circle to start the acquisition.
- 10 During the elaboration check the centering precision box (A). If the spot is outside the circle, the exam could not reach a sufficient quality. The total acquisition time is 3 seconds circa.

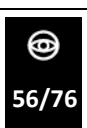

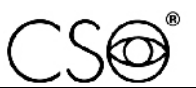

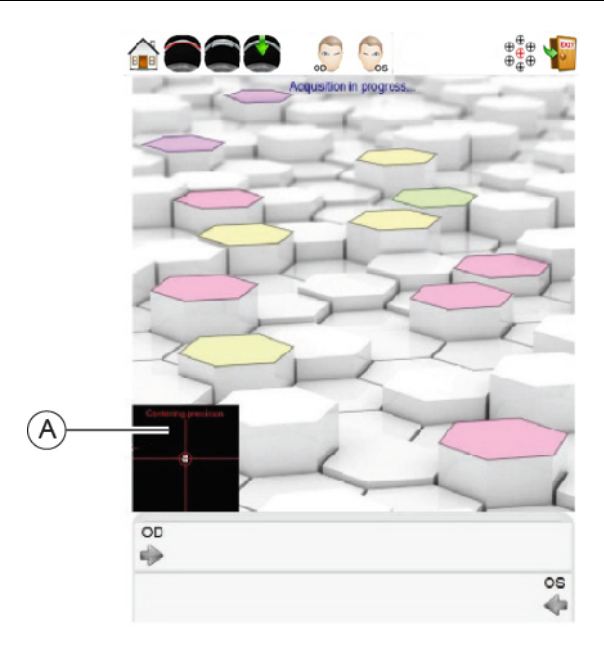

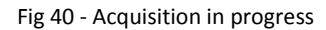

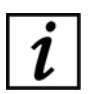

Refer to the software instructions for the image managing in the database.

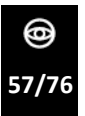

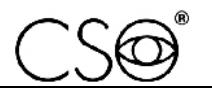

### **5.10.1 TROUBLESHOOTING DURING THE IMAGE**

It is possible that, during the acquisition, the image quality is not sufficient for the exam purposes. Some precautions can be adopted before declaring the patient's endothelium can not be examined.

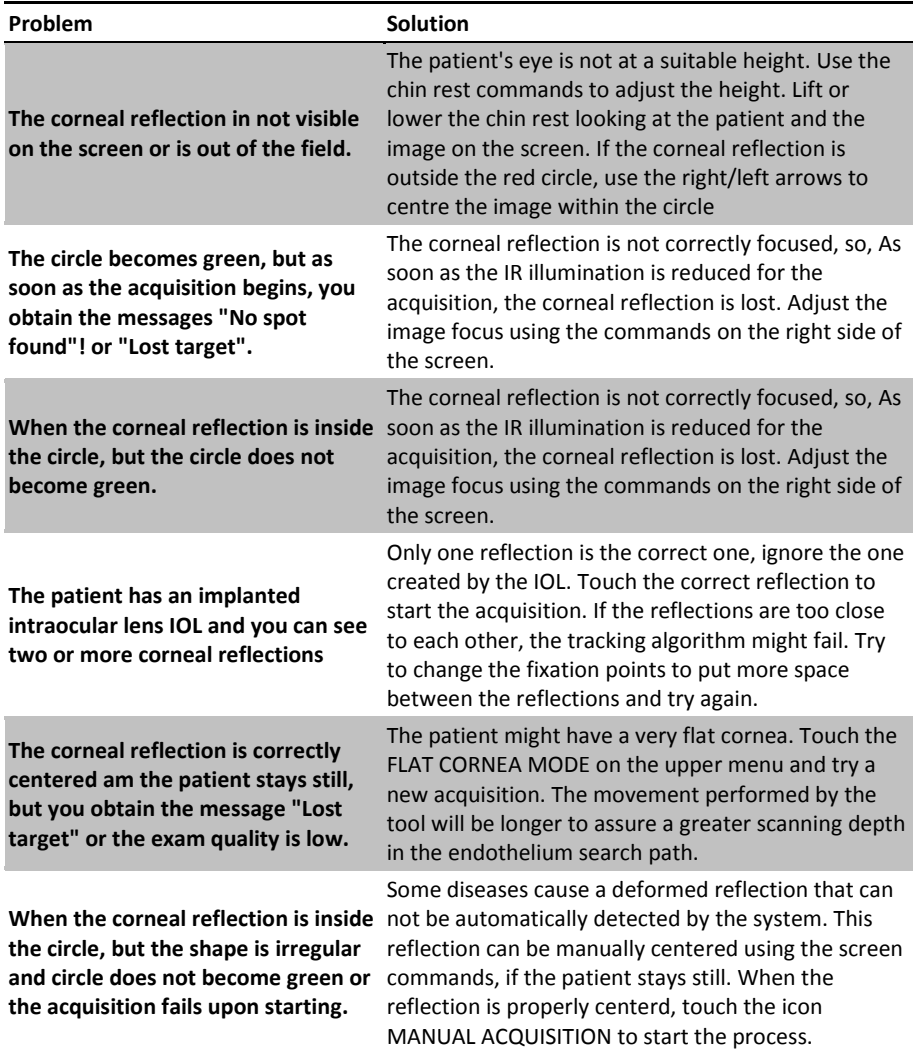

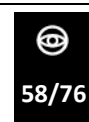

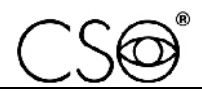

# **5.11 HOW TO CHANGE THE FIXATION POINTS**

Changing the fixation points it will be possible to access to the different areas of the cornea to observe the medical condition of the corneal endothelium.

1 Touch the fixation icon (A). The graphic menu for the fixation point choice will appear.

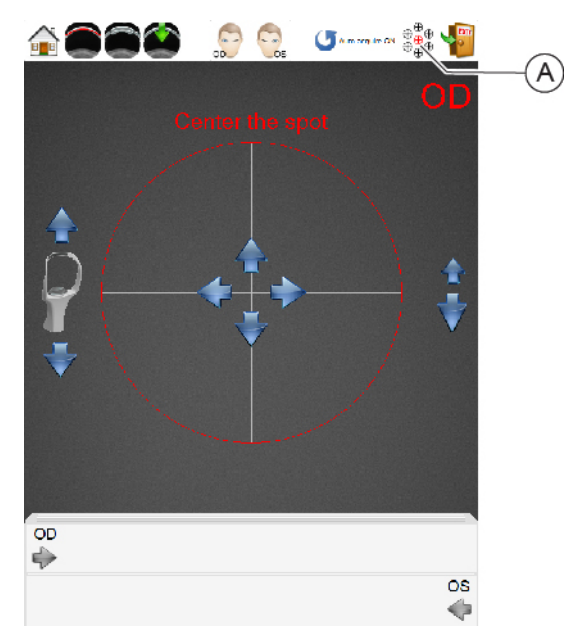

Fig 41 - Fixation points

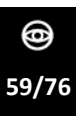

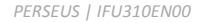

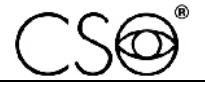

- 2 Touch on of the seven available fixation points (B) based on the cornea interest area. The area will be highlighted for each point of the magnification lens (C).
- 3 Touch the green flag symbol (D) to confirm the selected point.

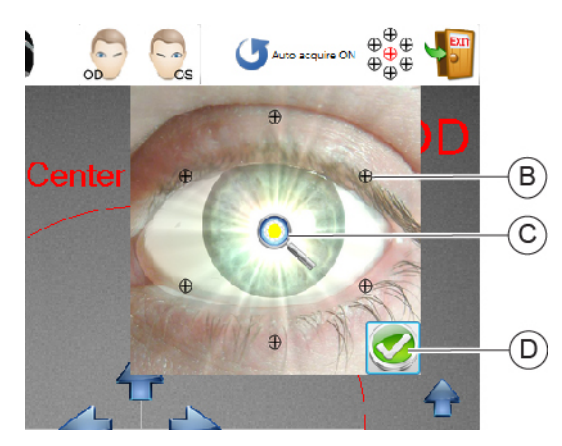

Fig 42 - Fixation points

- 4 Go on with the acquisition
- 5 After preforming the acquisition, the fixation point will automatically go back to the central position.

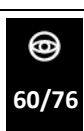

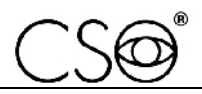

### **5.12 HOW TO ANALYZE THE ACQUIRED DATA**

- 1 Once the acquisition is done the ACQUISITION DATA screen will open with the Polymegathism data (B), the Pleomorphism data (C) and the statistic summary (D). Now it is possible to analyze the exam data.
- 2 Touch the button EXIT (A) to go back to the capture screen and start a new exam.

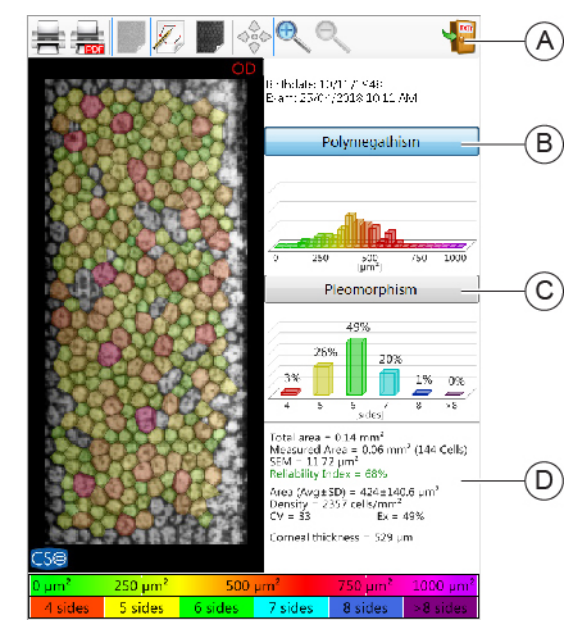

Fig 43 - Acquired data screen

After each acquisition the following data will be shown:

- The original image, with the overlaying of the cells automatically segmented by the process algorithms. The cells colors are related to the Polymegathism and Polimorphism scales and can be changed from one to the other by touching the related buttons on the screen.
- Simple visual graphics showing the statistic distributions for Polymegathism and Pleomorphism.

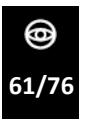

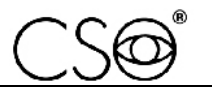

The textual statistic indications including cells area, density, corneal thickness, exam reliability, etc. Refer to the acquisition summary section of this manual for a detailed explanation of the statistic data.

#### **Polymegathism graphic**

The graphic shows the quantity of the areas occupied by cells of the same dimension. To understand the cells coloration in relation with their area and with the resulting esteemed medical condition, refer to the Polymegathism scale on the lower part of the screen. See the graphic for the distribution based on the area of the examined cells.

#### **Pleomorphism graphic**

The graphic shows the percentage of cells having a certain number of sides. To understand the cells coloration in relation with their number of sides and with the resulting esteemed medical condition, refer to the Pleomorphism scale on the lower part of the screen. See the graphic for the distribution based on the number of sides of the examined cells.

#### **Statistic summary**

The statistic summary is based on the automatic or manual cells modification. Here follow the description of the present values.

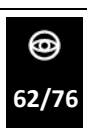

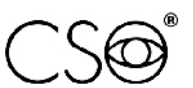

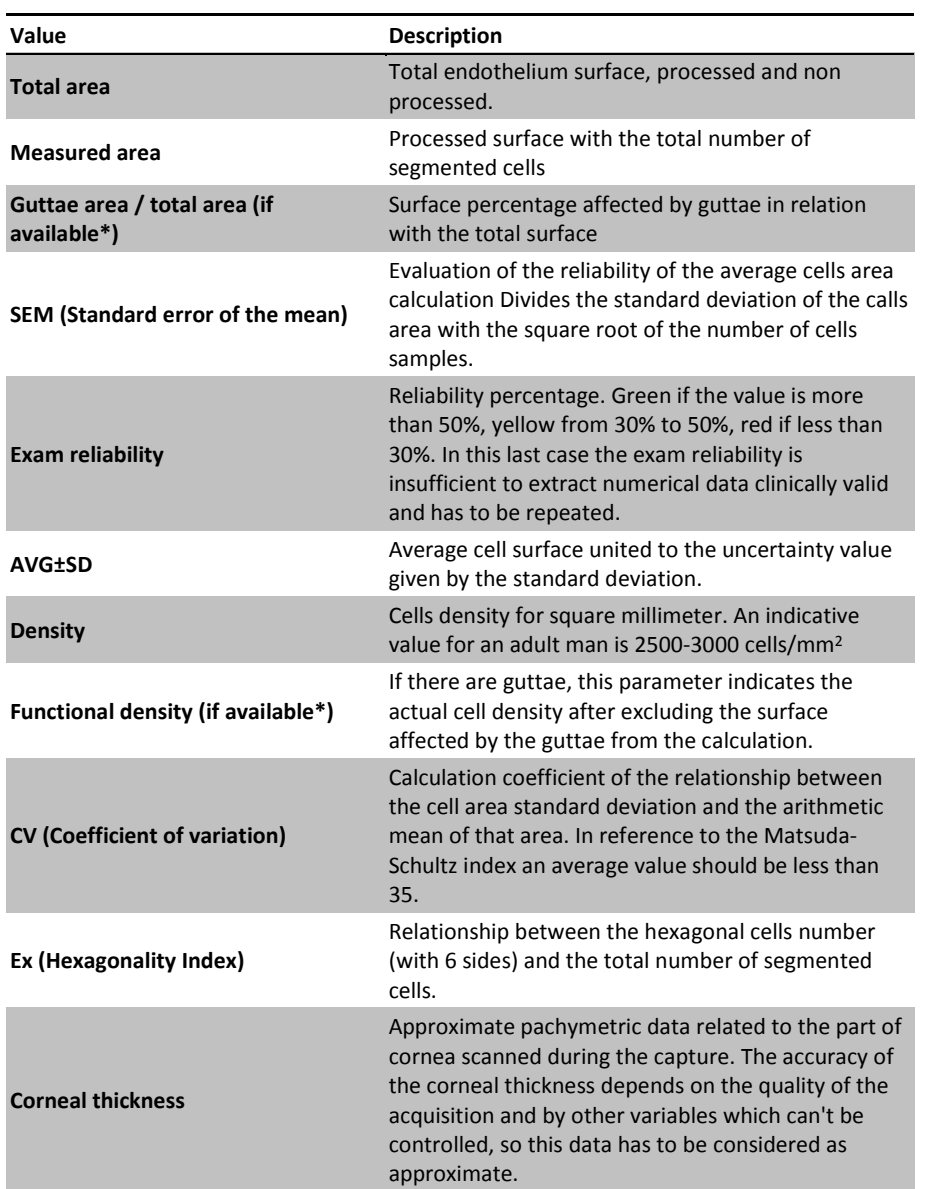

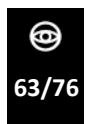

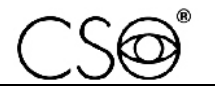

\*Items available only after manually adding the surface affected by the guttae on the image.

### **5.13 HOW TO MANUALLY MODIFY THE CELLS**

When enabled in the acquisition summary, the manual modification of the cells makes visible a series of instruments to optimize the cells segmentation. This function has to be used for:

- Modify the cells where the segmentation seems inaccurate.
- Add cells where the automatic segmentation could not detect them correctly.
- Delete non existing cells erroneously detected by the automatic segmentation.
- Add or remove the guttae, which might be not detected automatically by the segmentation algorithms.

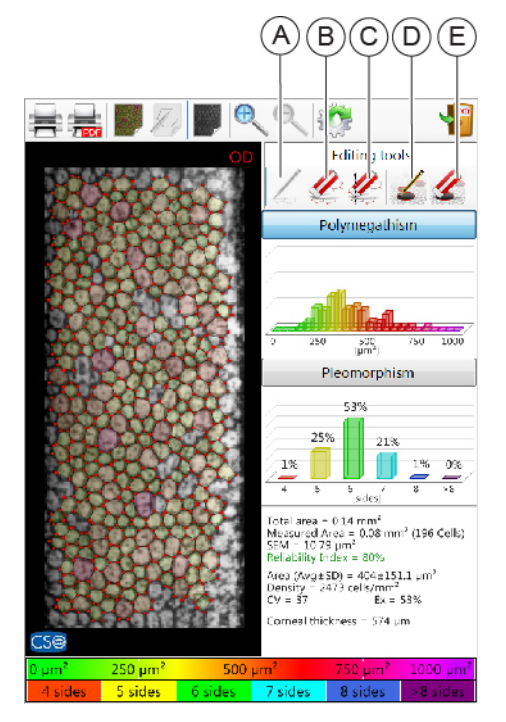

Fig 44 - Modification tools

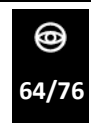

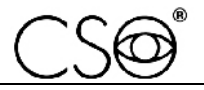

#### **To add new cells (A)**

- 1 Zoom the image before proceeding for a better precision.
- 2 Touch the cells vertexes. The borders will be automatically drawn as soon as consistent cells shapes will be detected by the new vertexes.

#### **To delete the vertexes (B)**

- 1 Zoom the image before proceeding for a better precision.
- 2 Touch the false vertexes that you want to keep out from the process algorithms.

#### **To delete the cells with area selection (C)**

Select a rectangle on the image by touching it ad drag it with the finger. All the vertexes included in this rectangle will be deleted.

#### **To add the guttae (D)**

Use a finger or a touch screen pen to draw circular shapes corresponding to the guttae on the image. Surface percentage affected by guttae is highlighted by a dark shade.

#### **To delete the last guttae (E)**

Touch the button to remove the last guttae from the list of the inserted ones. You can't choose the guttae to remove: the deleted one will be the last inserted one.

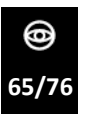

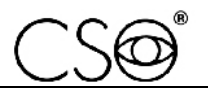

### **5.14 HOW PRINT IN ON PAPER**

1 Check that the device is connected to the printer. If necessary connect the USB cable of the printer to the device and check the correct printer path as described in the paragraph **How to connect the device to the printer at pag[e 43](#page-44-0)** .

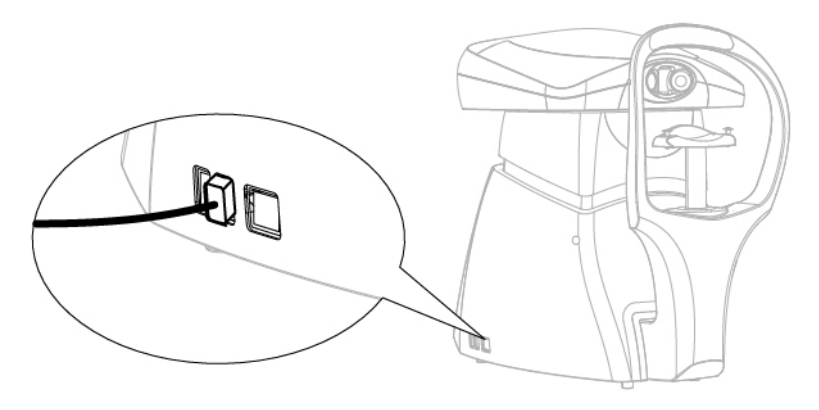

Fig 45 - Connection with the printer

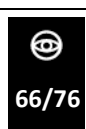

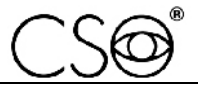

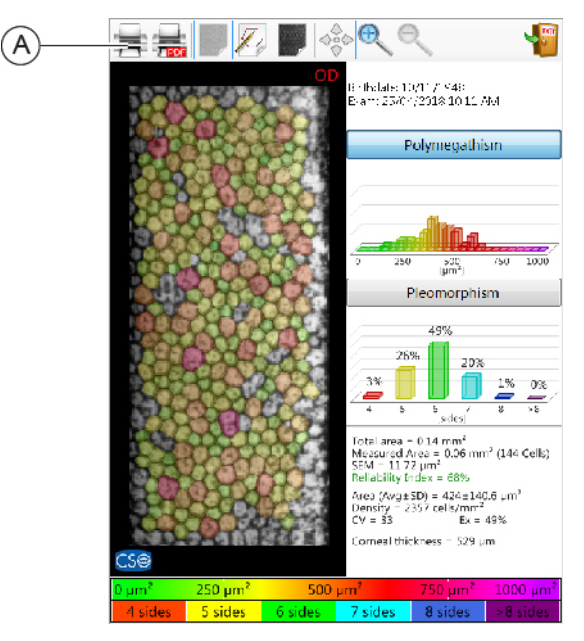

2 Touch the button (A) to launch the print.

Fig 46 - Paper print launch button (A)

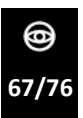

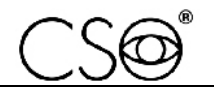

### **5.15 HOW PRINT IN PDF**

1 Touch the button (B) to activate the PDF print.

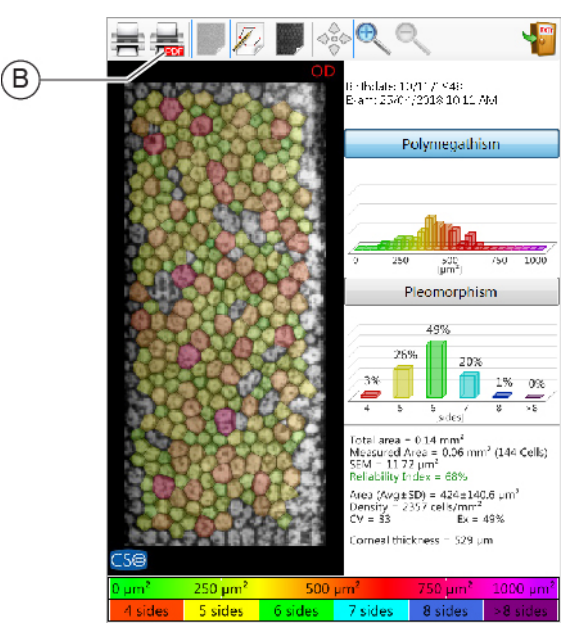

Fig 47 - PDF print button activation

2 Connect a flash drive to the device

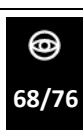

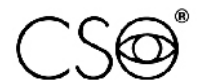

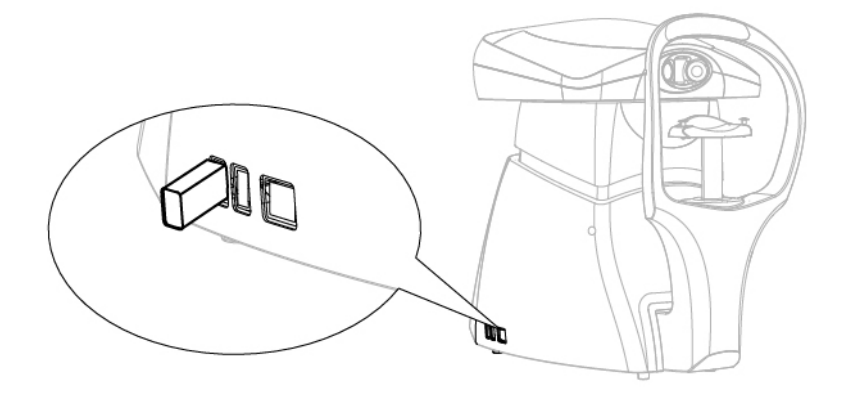

Fig 48 - Flash drive connection

3 Touch the button (B) to launch the PDF print.

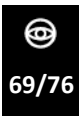

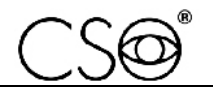

#### *PERSEUS | IFU310EN00*

## **5.16 HOW TO CHANGE THE PAPER FOR CHIN CUP**

At the end of each exam remove the paper for chin cup in order to always have a new and hygienic one for the next patient.

This device is provided with a package of paper for chin cup. When you use the last paper change the package.

- 1 Extract the two plastic rivets
- 2 Place the new package of paper for chin cup
- 3 Insert the plastic rivets in the holes of the package and in the holes of the chin cup.

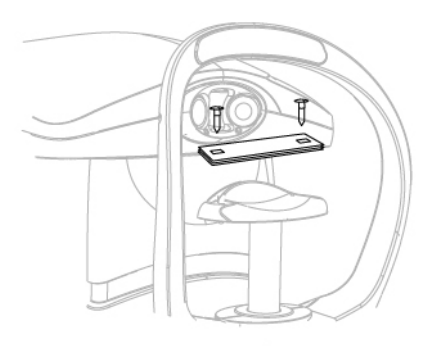

Fig 49 - How to change the papers for chin cup

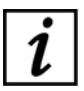

To order the spare package see the code in the "**Spare parts list pag[e 74](#page-75-0)**"

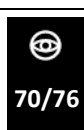
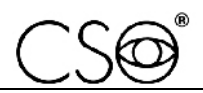

**5.17 HOW TO TURN OFF THE DEVICE**

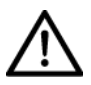

# **CAUTION**

**Do not disconnect the device connection cable when the program is in use.**

- 1 Exit the device management systems program.
- 2 Push the device ON/OFF button.
- 3 Place the protective cover on the device to prevent dust to fall on the device.

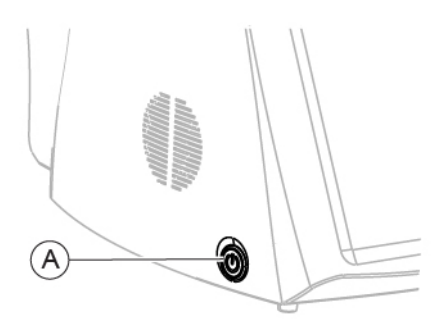

Fig 50 - Device ON/OFF button

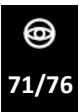

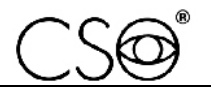

# **6 ORDINARY MAINTENANCE**

## **6.1 SAFETY WARNINGS**

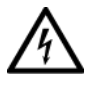

#### **DANGER**

**Electric shock danger. Unplug the power cable from the mains socket before disinfecting the device and before any maintenance operation.**

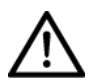

### **CAUTION**

**The device does not contain any piece that requires the user's intervention. Do not dismantle any part of the device.**

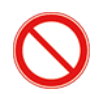

It is forbidden to carry out any maintenance operation on the device that is not recalled in the information for use.

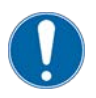

In case of operational faults or malfunctions or for every maintenance operation not mentioned in the information for use, there is the obligation to address an authorized technical assistance center of the device Manufacturer.

## **6.2 DEVICE CLEANING**

Clean the external parts of the device using a damp non-abrasive cloth to avoid damaging the material.

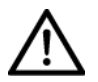

#### **CAUTION**

**Danger of material damages. Do not use solvents or diluent to clean the device.**

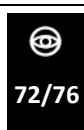

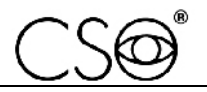

# **6.3 NETWORK FUSES REPLACEMENT**

- 1 Place the device on the plane on the chin rest side.
- 2 Disconnect the power supply cable.
- 3 Pull out the fuses drawer.<br>4 Replace the fuses Check t
- Replace the fuses. Check that the new fuses value is compatible with the voltage of the used net. as written on the data plate.
- 5 Connect the power cable to the mains.

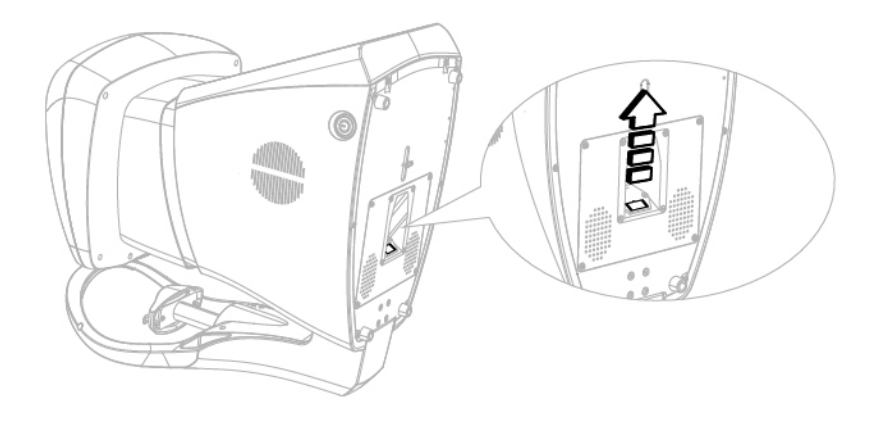

Fig 51 - Network fuses replacement

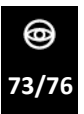

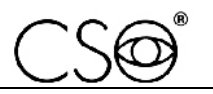

# **6.4 SPARE PARTS AND ACCESSORIES LIST**

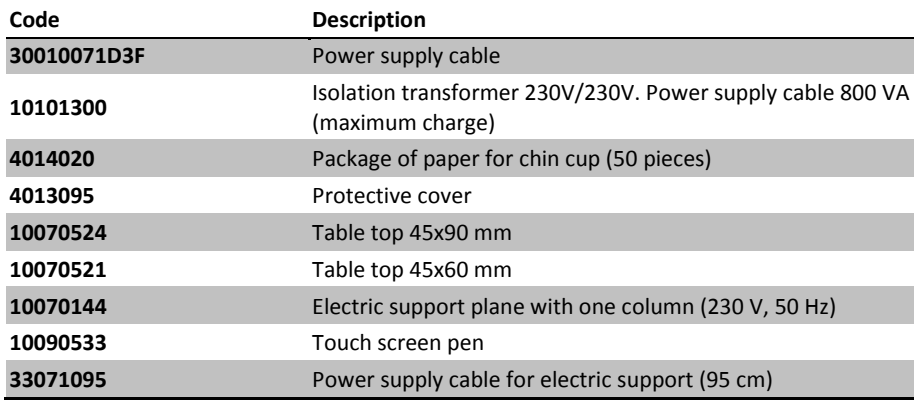

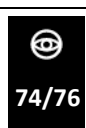

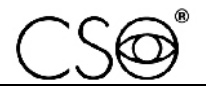

# **6.5 TROUBLESHOOTING**

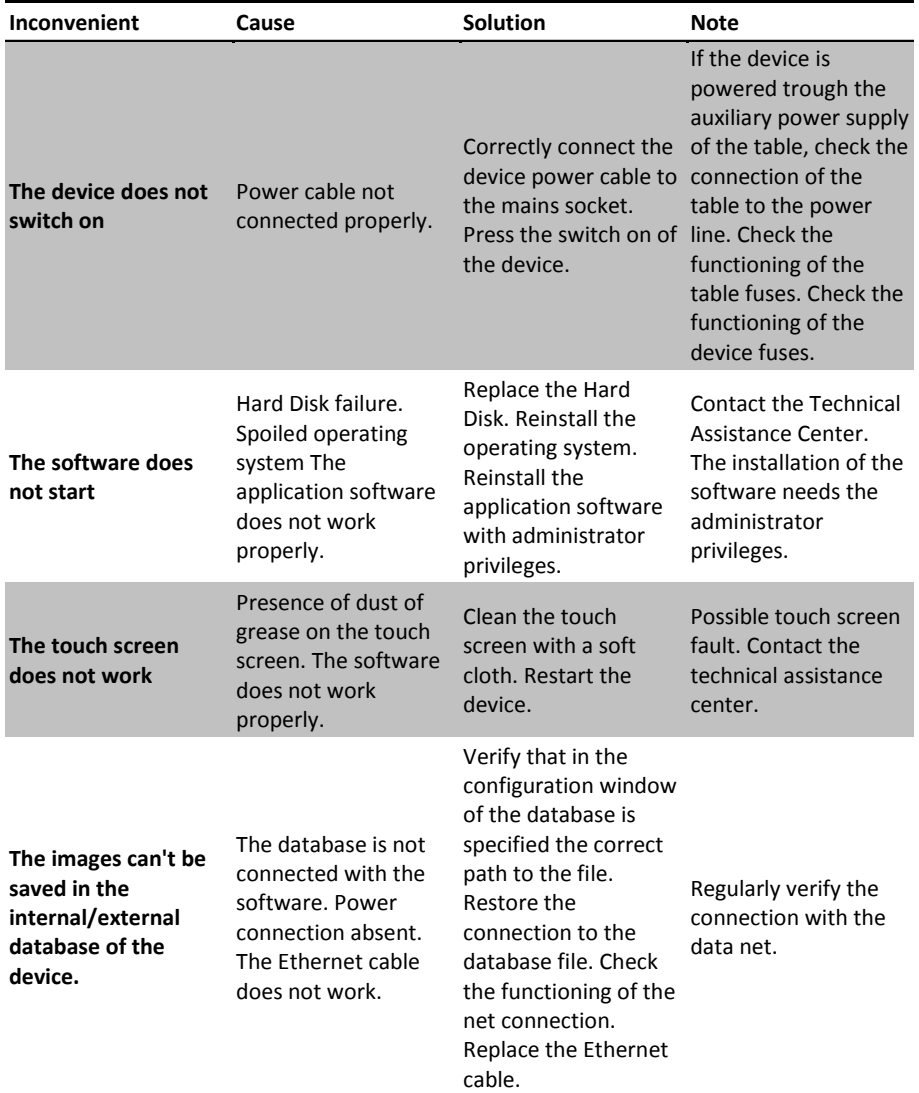

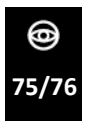

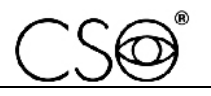

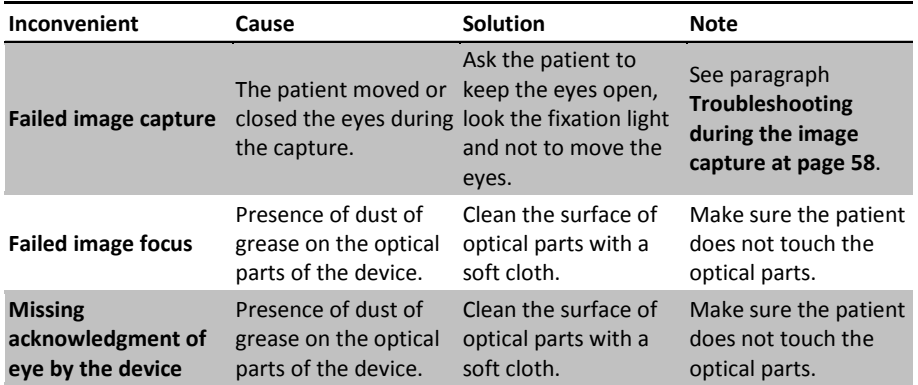

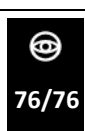

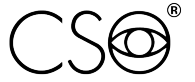

COSTRUZIONE STRUMENTI OFTALMICI

Via degli Stagnacci 12/E | 50018 Badia a Settimo | Scandicci (FI) | ITALY<br>phone: +39 055 722191 | fax: +39 055 721557

cso@csoitalia.it | www.csoitalia.it